## <span id="page-0-0"></span>**Dell Precision™ Workstation T1500** 서비스 설명서

<u>[컴퓨터에서 작업하기](file:///C:/data/systems/wst1500/ko/sm/work.htm)</u><br>[부품 분리 및 장착](file:///C:/data/systems/wst1500/ko/sm/parts.htm) [시스템 보드 배열](file:///C:/data/systems/wst1500/ko/sm/tech_sysbd_diagram.htm) [사양](file:///C:/data/systems/wst1500/ko/sm/specs.htm)<br>[진단 프로그램](file:///C:/data/systems/wst1500/ko/sm/diags.htm) [System Setup](file:///C:/data/systems/wst1500/ko/sm/bios.htm) [암호](file:///C:/data/systems/wst1500/ko/sm/passwords.htm)

## 주**,** 주의 및 경고

주**:** "주"는 컴퓨터를 보다 효율적으로 사용하는 데 도움을 주는 중요 정보를 알려줍니다.

주의**: "**주의**"**는 지침을 준수하지 않으면 하드웨어 손상이나 데이터 손실의 위험이 있음을 알려줍니다**.** 

#### 경고**:** "경고**"**는 재산상의 피해나 심각한 부상 또는 사망을 유발할 수 있는 위험이 있음을 알려줍니다**.**

Dell™ n 시리즈 컴퓨터를 구입한 경우 본 설명서의 Microsoft® Windows® 운영 체제에 관련된 사항들은 적용되지 않습니다.

#### 본 설명서에 수록된 정보는 사전 통보 없이 변경될 수 있습니다**. © 2009 Dell Inc.** 저작권 본사 소유**.**

Dell Inc.의 서면 승인 없이 어떠한 방식으로든 본 자료를 무단 복제하는 행위는 엄격히 금지됩니다.

본 설명서에 사용된 상표: *Dell, DELL 로고, Dell Precision*은 Dell Inc.의 상표입니다. *ATI FirePro*는 Advanced Micro Devices Inc.의 상표입니다. *Intel* 및 Core는 Intel Corporation의 상표 또는 등록 상표입니<br>다. *Blu-ray Disc*는 Blu-ray Disc Association의 상표입니다. *Mi* 

본 설명서에서 특정 회사의 상표 및 회사 이름 또는 제품을 지칭하기 위해 기타 상표 및 상호를 사용할 수도 있습니다. Dell Inc.는 자사가 소유하고 있는 것 이외에 기타 모든 상표 및 상호에 대한 어떠한 소유권도 갖고 있지 않 습니다.

2009년 12월 Rev. A00

#### <span id="page-1-0"></span>**System Setup Dell Precision™ Workstation T1500** 서비스 설명서

 $\bullet$  개요

- <u>[System Setup](#page-1-2) 시작</u>
- <u>[System Setup](#page-1-3) 옵션</u>
- 부팅 메뉴

## <span id="page-1-1"></span>개요

다음과 같은 경우 System Setup을 사용합니다.

- <sup>l</sup> 컴퓨터에 있는 하드웨어를 추가, 교체, 분리한 후 시스템 구성 정보를 변경하는 경우
- l 사용자 암호와 같은 사용자 선택 가능 옵션을 설정 또는 변경하는 경우
- l 현재의 메모리 용량을 읽거나 설치된 하드 드라이브 종류를 설정하는 경우

System Setup을 사용하기 전에 나중에 참조할 수 있도록 System Setup 화면 정보를 기록해 두는 것이 좋습니다.

주의**:** 컴퓨터 전문가가 아닌 경우 이 프로그램의 설정을 변경하지 마십시오. 일부 설정을 변경할 경우, 컴퓨터가 올바르게 작동하지 않을 수 있습니다.

### <span id="page-1-2"></span>**System Setup** 시작

- 
- 1. 컴퓨터를 켜거나 다시 시작합니다.<br>2. 청색 DELL™ 로고가 표시되면 F2 프롬프트가 나타나는지 확인합니다.<br>3. 이 F2 프롬프트가 나타나면 바로 <F2> 키를 누릅니다.
- 

주**:** F2 프롬프트는 키보드가 초기화되었음을 나타냅니다. 이 프롬프트는 매우 빨리 나타났다 사라질 수 있으므로, 확인 즉시 <F2> 키를 눌러야 합니다. 프롬프트가 나타나기 전에 <F2> 키를 누르면 키 입력이 유실됩니다.

4. 운영 체제 로고가 나타나는 데 시간이 오래 소요되면 Microsoft® Windows® 바탕 화면이 표시될 때까지 기다린 다음 컴퓨터를 종료하고 다시 시도하십시오.

### <span id="page-1-3"></span>**System Setup** 옵션

주**:** 컴퓨터 및 설치된 장치에 따라 이 항목에 나열된 항목이 표시되지 않거나, 나열된 것과 동일하게 표시되지 않을 수도 있습니다.

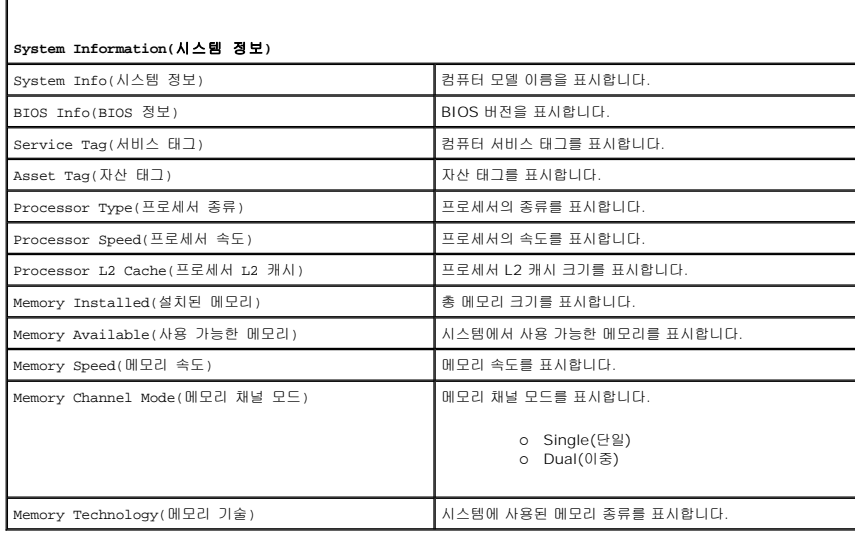

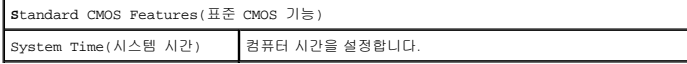

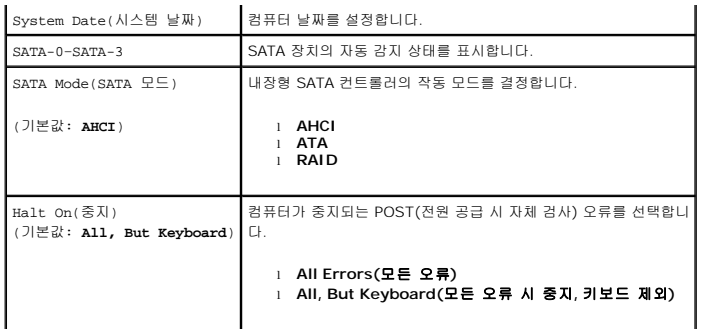

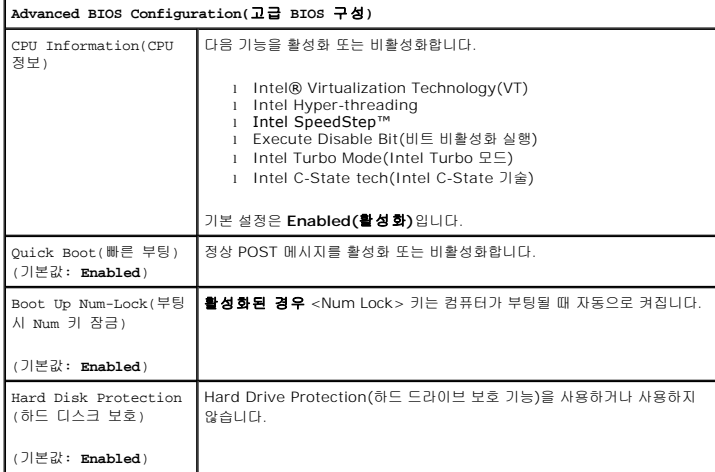

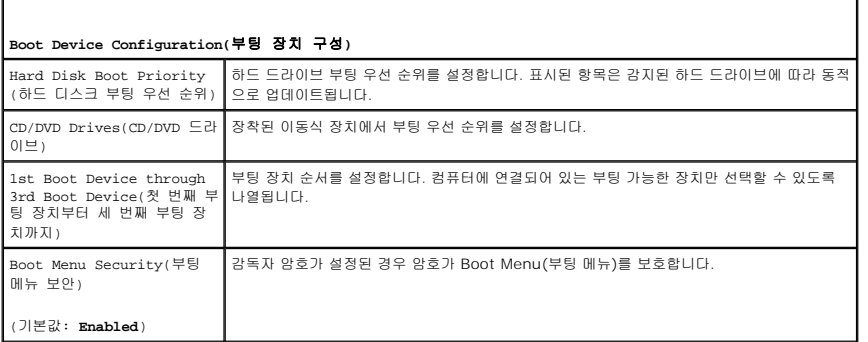

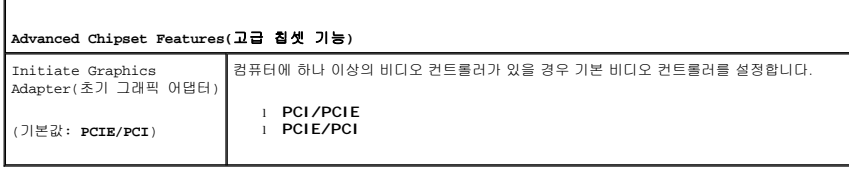

Г

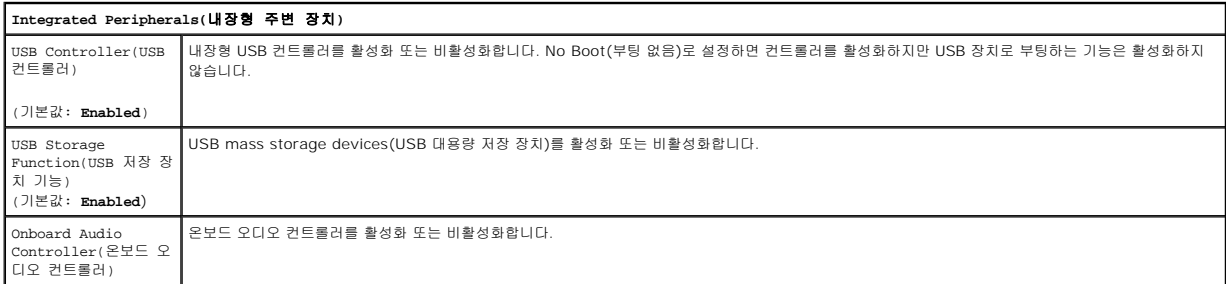

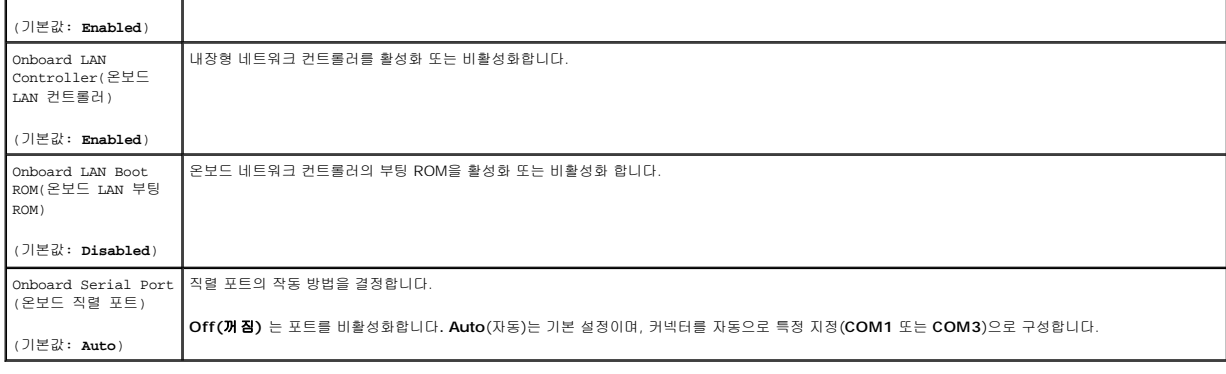

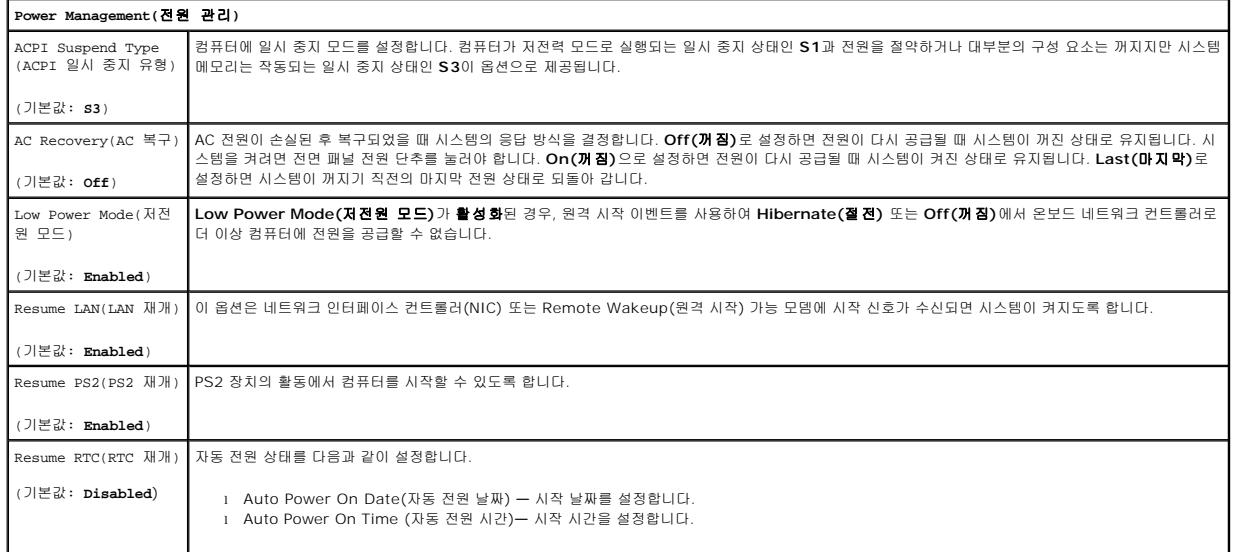

## 부팅 메뉴

Boot Menu(부팅 메뉴)를 사용하면 System Setup을 시작하지 않고도 한 번 부팅 순서를 변경할 수 있습니다. 또한 이 절차를 사용하여 컴퓨터에서 진단을 실행할 수 있습니다.

Boot Menu(부팅 메뉴)를 사용하여 System Setup을 시작합니다.

- 
- 1. 컴퓨터를 켜거나 다시 시작합니다.<br>2. Dell™ 로고가 나타나면 즉시 <F12> 키를 누릅니다.<br>3. System Setup을 시작하는 옵션을 지정한 다음 <Enter> 키를 누릅니다.
- 

주**:** Boot Menu(부팅 메뉴)를 변경해도 System Setup에 저장된 부팅 순서는 변경되지 않습니다.

# <span id="page-4-0"></span>진단 프로그램

**Dell Precision™ Workstation T1500** 서비스 설명서

- **O** [Dell Diagnostics](#page-4-1)
- [전원 단추 표시등 코드](#page-5-0)
- 경고음 코드

#### <span id="page-4-1"></span>**Dell Diagnostics**

#### **Dell Diagnostics** 사용 시기

작업을 시작하기 전에 먼저 다음 절차를 인쇄해두는 것이 좋습니다.

- 주**:** Dell Diagnostics 소프트웨어는 Dell™ 컴퓨터에서만 작동합니다.
- 주**:** *Drivers and Utilities* 매체는 선택사양이므로 컴퓨터와 함께 제공되지 않을 수 있습니다.

System Setup을 실행하여[\(System Setup](file:///C:/data/systems/wst1500/ko/sm/bios.htm#wp1157779) 시작 참조) 컴퓨터의 구성 정보를 검토하고 검사할 장치가 System Setup에 표시되어 있고 활성 상태인지 확인하십시오.

하드 드라이브 또는 *Drivers and Utilities* 매체에서 Dell Diagnostics를 시작합니다.

#### 하드 드라이브에서 **Dell Diagnostics** 시작

- 1. 컴퓨터를 켜거나 다시 시작합니다.
- 2. DELL 로고가 나타나면 즉시 <F12> 키를 누릅니다.

주**:** 진단 유틸리티 파티션을 찾을 수 없다는 메시지가 나타나면 *Drivers and Utilities* 매체에서 Dell Diagnostics를 실행하십시오.

운영 체제 로고가 나타나는 데 시간이 오래 소요되면 Microsoft® Windows® 바탕 화면이 표시될 때까지 기다린 다음 컴퓨터를 종료하고 다시 시도하십시오.

- 3. 부팅 장치 목록이 표시되면 **Boot to Utility Partition(**유틸리티 파티션으로 부팅**)**을 선택하고 <Enter> 키를 누릅니다.
- 4. Dell Diagnostics **Main Menu(**기본 메뉴**)** 가 표시되면 실행할 검사를 선택합니다.

#### **Drivers and Utilities** 매체에서 **Dell Diagnostics** 시작

- 1. *Drivers and Utilities* 매체를 삽입합니다*.*
- 2. 컴퓨터를 종료하고 다시 시작합니다.

DELL 로고가 나타나면 즉시 <F12> 키를 누릅니다.

Windows 로고가 나타나는 데 시간이 오래 소요되면 Windows 바탕 화면이 표시될 때까지 기다린 다음 컴퓨터를 종료하고 다시 시도하십시오.

주**:** 이 단계를 실행하면 부팅 순서가 한 번만 변경됩니다. 다음 부팅 시에는 System Setup 프로그램에 지정된 장치 순서대로 부팅됩니다.

- 3. 부팅 장치 목록이 표시되면 **Onboard or USB CD-ROM Drive(**온보드 또는 **USB CD-ROM** 드라이브**)** 를 선택하고 <Enter> 키를 누릅니다.
- 4. 표시되는 메뉴에서 **Boot from CD-ROM(CD-ROM**에서 부팅**)** 옵션을 선택하고 <Enter> 키를 누릅니다.
- 5. 1을 눌러 메뉴를 시작하고 <Enter> 키를 눌러 계속합니다.
- 6. 번호가 지정된 목록에서 **Run the 32 Bit Dell Diagnostics(32**비트 **Dell Diagnostics** 실행**)**를 선택합니다. 여러 버전이 나열되는 경우 컴퓨터에 해당하는 버전을 선택합니 다.
- 7. Dell Diagnostics **Main Menu(**기본 메뉴**)** 가 표시되면 실행할 검사를 선택합니다.

#### **Dell Diagnostics** 기본 메뉴

1. Dell Diagnostics가 로드되고 **Main Menu(**기본 메뉴**)** 화면이 나타나면 원하는 옵션의 단추를 클릭합니다.

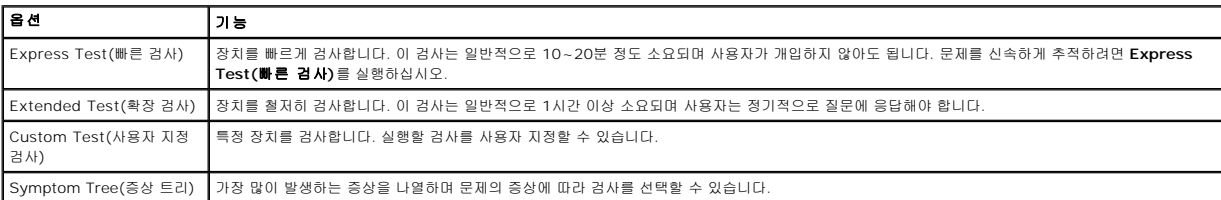

2. 검사 도중 문제가 발견되면 오류 코드 및 문제 설명이 함께 표시된 메시지가 나타납니다. 오류 코드와 문제 설명을 기록해 두고 화면에 나타나는 지시에 따르십시오.

3. **Custom Test(**사용자 지정 검사**)** 또는 **Symptom Tree(**증상 트리**)** 옵션으로 검사를 실행할 경우, 자세한 내용을 보려면 다음 표에 설명된 해당 탭을 클릭합니다.

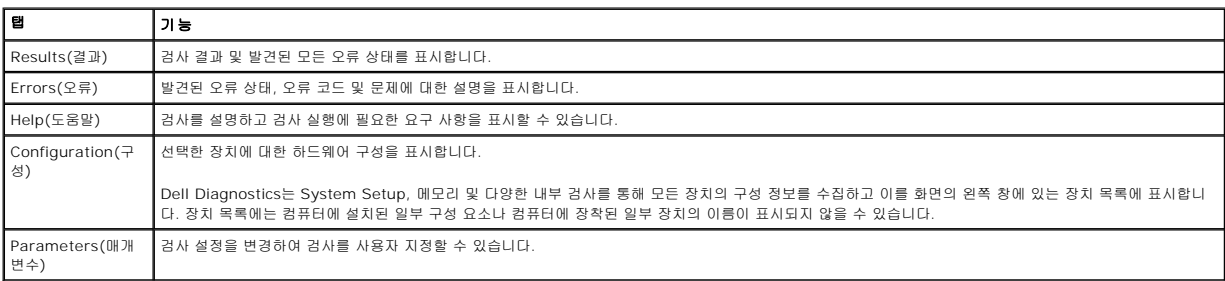

4. *Drivers and Utilities* 디스크에서 Dell Diagnostics를 실행하는 경우 검사가 완료되면 디스크를 꺼냅니다.

5. 검사 화면을 닫고 **Main Menu(**기본 메뉴**)** 화면으로 돌아갑니다. Dell Diagnostics를 종료하고 컴퓨터를 다시 시작하려면 **Main Menu(**기본 메뉴**)** 화면을 닫으십시오.

## <span id="page-5-0"></span>전원 단추 표시등 코드

진단 표시등을 통해 시스템 상태에 대한 자세한 정보를 알 수 있지만, 고유 전원 표시등을 통해서도 컴퓨터에 대한 정보를 확인할 수 있습니다. 전원 표시등 상태는 다음 표와 같습니다.

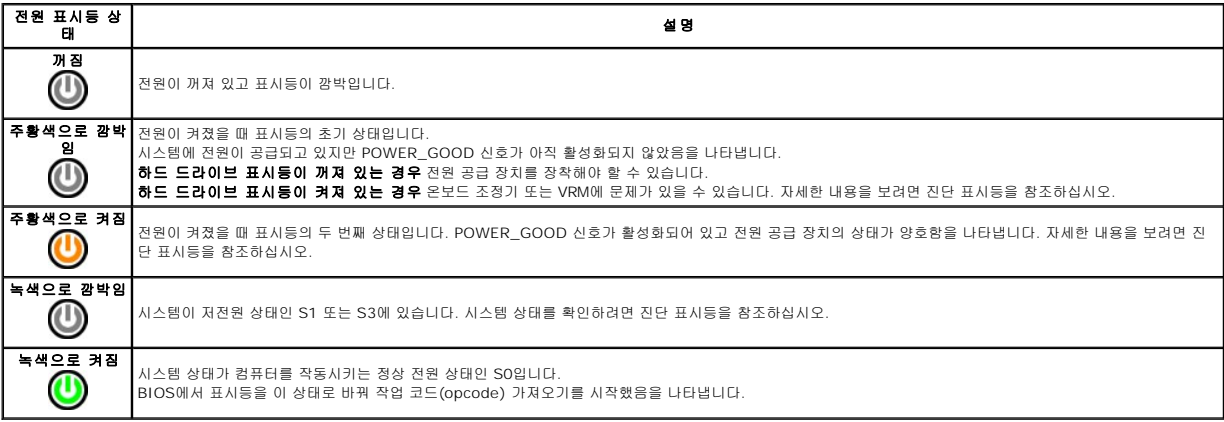

## 경고음 코드

POST 중에 모니터에 오류 메시지를 표시할 수 없는 경우 문제의 원인을 파악하거나 결함이 있는 구성 요소 또는 조립품을 찾기 위해 컴퓨터에서 일련의 경고음이 발생할 수 있습니다. 다 음 표에는 POST 중 발생할 수 있는 경고음이 나열되어 있습니다. 대부분의 경고음 코드는 표시된 상태가 해결될 때까지 컴퓨터에서 부팅 루틴이 완료되지 않는 치명적인 오류를 나타냅니 다.

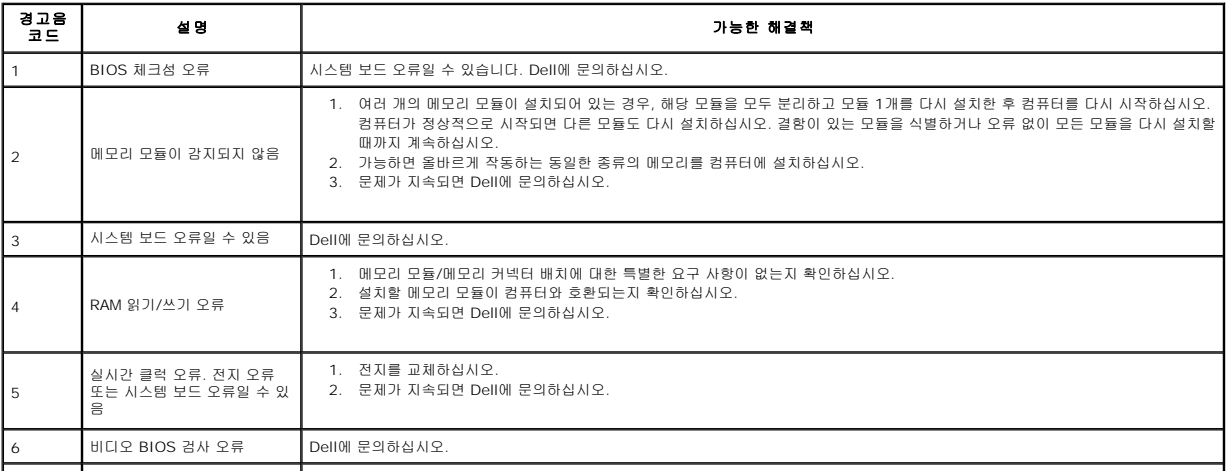

**7** CPU 캐시 검사 오류 Dell에 문의하십시오.

Т

## <span id="page-7-0"></span>부품 분리 및 장착

**Dell Precision™ Workstation T1500** 서비스 설명서

- $\bullet$  [덮개](file:///C:/data/systems/wst1500/ko/sm/td_system_cover.htm)
- [전원 단추 조립품](file:///C:/data/systems/wst1500/ko/sm/td_power_button_assembly.htm)
- $\bullet$  [확장 카드](file:///C:/data/systems/wst1500/ko/sm/td_video_expansion_card.htm)
- $\bullet$  하드 드라이브
- 
- [섀시 팬](file:///C:/data/systems/wst1500/ko/sm/td_chassis_fan.htm)
- $\bullet$  [프로세서](file:///C:/data/systems/wst1500/ko/sm/td_processor.htm)
- [코인 셀 전지](file:///C:/data/systems/wst1500/ko/sm/td_coin_cell_battery.htm)
- [전면 패널](file:///C:/data/systems/wst1500/ko/sm/td_front_bezel.htm)  ● <sub>[전면](file:///C:/data/systems/wst1500/ko/sm/td_front_IO_panel.htm) I/O 패널</sub>
- $\underline{\Theta}$  <u>[메모리](file:///C:/data/systems/wst1500/ko/sm/td_memory.htm)</u>
- $9$ [광학 드라이브](file:///C:/data/systems/wst1500/ko/sm/td_optical_drive.htm)
- **[방열판 및 팬 조립품](file:///C:/data/systems/wst1500/ko/sm/td_heatsink_fan.htm)**
- [전원 공급 장치](file:///C:/data/systems/wst1500/ko/sm/td_power_supply.htm)
- $\bullet$  시스템 보드

## <span id="page-8-0"></span>암호 **Dell Precision™ Workstation T1500** 서비스 설명서

# 경고**:** 컴퓨터 내부에서 작업하기 전에 컴퓨터와 함께 제공된 안전 정보를 숙지하십시오**.** 자세한 안전 모범 사례 정보는 **Regulatory Compliance(**규정 준수**)** 홈페 이지**(www.dell.com/regulatory\_compliance)**를 참조하십시오**.**

사용자의 컴퓨터는 컴퓨터 보호를 위해 System Setup을 통해 다음과 같은 암호 기능을 제공합니다.

<sup>l</sup> Supervisor Password(감독자 암호)

<sup>l</sup> User Password(사용자 암호)

#### **Supervisor Password(**감독자 암호**)**

감독자 암호는 System Setup 프로그램에 대한 액세스를 제어하는 시스템 수준의 암호입니다.

주**:** 감독자 암호를 지정하고 잊어버린 경우 암호를 삭제하려면 시스템 보드의 PSWD 점퍼를 사용해야 합니다. 자세한 내용은 잊어버린 암호 지우기를 참조하십시오.

#### **Supervisor Password(**감독자 암호**)** 지정

- 
- 1. [System Setup](file:///C:/data/systems/wst1500/ko/sm/bios.htm)을 시작합니다. 2. **Set Supervisor Password(**감독자 암호 설정**)**을 선택하고 <Enter> 키를 누릅니다.
- 
- 3. 암호를 입력하고 <Enter> 키를 누릅니다. 4. 암호를 확인하기 위해 암호를 다시 입력하고 <Enter> 키를 누릅니다.

### **User Password(**사용자 암호**)**

사용자 암호는 컴퓨터에서 운영 체제에 부팅하는 사용자가 사용하는 암호입니다. 사용자 암호를 지정하면 부팅 시 사용자 암호를 입력하라는 메시지가 나타납니다. 보안이 필요한 시스템의 경우 사용자 암호 보안 기능을 사용하여 컴퓨터를 작동하십시오.

#### **User Password(**사용자 암호**)** 지정

주**:** 사용자 암호는 감독자 암호가 설정된 경우에만 System Setup에서 보거나 액세스할 수 있습니다.

- 
- 1. <u>[System Setup](file:///C:/data/systems/wst1500/ko/sm/bios.htm)</u>을 시작합니다.<br>2. Supervisor Password(감독) Supervisor Password(감독자 암호)를 지정합니다.
- 3. **Set User Password(사용자 암호 설정)**을 선택하고 <Enter> 키를 누릅니다.<br>4. 암호를 입력하라는 메시지가 나타나면 암호를 입력하고 <Enter> 키를 누릅니다.
- 
- 5. 암호를 확인하기 위해 암호를 다시 입력하고 <Enter> 키를 누릅니다.

## 잊어버린 암호 지우기

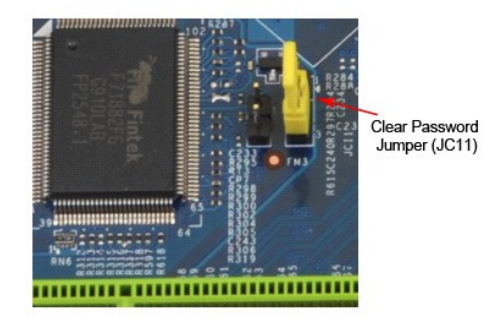

- 1. <u>컴퓨터 내부에서 작업하기 전에</u>의 절차를 따릅니다.
- 2. <u>덮개</u>를 분리합니다.
- --.<br>3. 시스템 보드에서 3핀 암호 커넥터(PSWD)를 찾습니다.
- 4. 핀 2 및 3에서 2핀 점퍼 플러그를 분리하여 핀 1 및 2에 끼웁니다.
- 5. 약 5초 정도 기다린 다음 암호를 지웁니다. 6. 암호 기능을 활성화하려면 핀 1 및 2에서 2핀 점퍼 플러그를 분리하고 핀 2 및 3에 끼웁니다.
- 7. [덮개를](file:///C:/data/systems/wst1500/ko/sm/td_system_cover.htm) 장착합니다.

## **CMOS** 설정 지우기

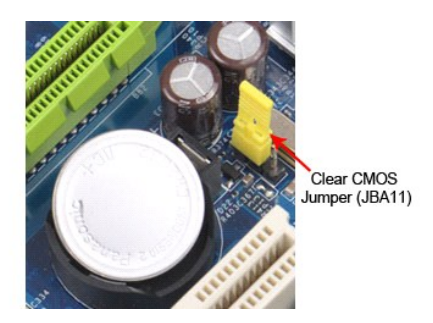

- 
- 
- 
- 
- 1. <u>컴퓨터 내부에서 작업하기 전에</u>의 절차를 따릅니다.<br>2. <u>[덮개를](file:///C:/data/systems/wst1500/ko/sm/td_system_cover.htm)</u> 분리합니다.<br>3. 시스템 보드에서 3핀 CMOS 점퍼(CLEAR CMOS)를 찾습니다.<br>4. CMOS 점퍼(CLEAR CMOS) 핀 2 및 3에서 점퍼 플러그를 분리합니다.<br>5. CMOS 점퍼(CLEAR CMOS) 핀 1 및 2에 점퍼 플러그를 연결하고 약 5초 정도 기다립니다.<br>5. CMOS 점퍼(CLEAR CMOS)
- 

## <span id="page-10-0"></span>사양

### **Dell Precision™ T1500** 서비스 설명서

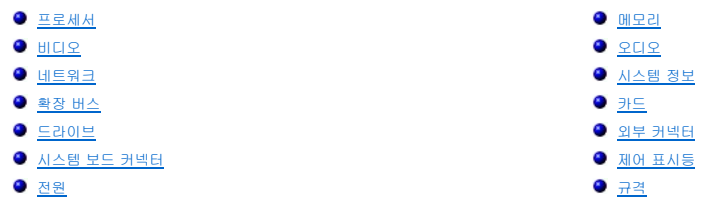

최소 메모리 1GB - 최대 메모리 - The Telescope Account of Telescope Account of Telescope Account of Telescope Account of Telescope A<br>- The Telescope Account of Telescope Account of Telescope Account of Telescope Account of Telescope Account of

● <mark>[환경적 특성](#page-12-2)</mark>

<mark>∕∕ 주:</mark> 제품은 지역에 따라 다를 수 있습니다. 컴퓨터 구성에 대한 자세한 내용은 **시작→ 도움말 및 지원**을 클릭하고 컴퓨터에 대한 정보를 확인할 수 있는 옵션을 선택하십시오.

<span id="page-10-2"></span><span id="page-10-1"></span>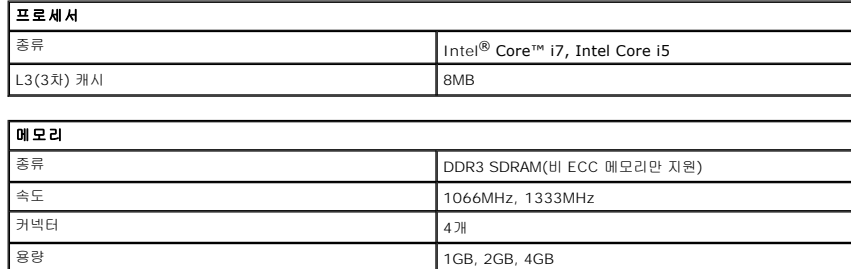

<span id="page-10-3"></span>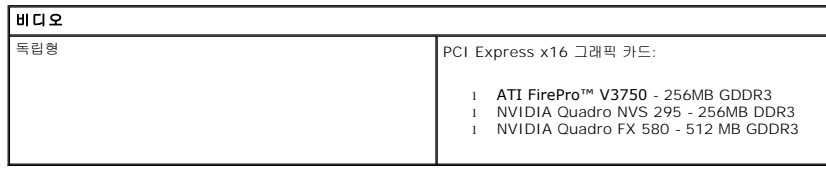

<span id="page-10-4"></span>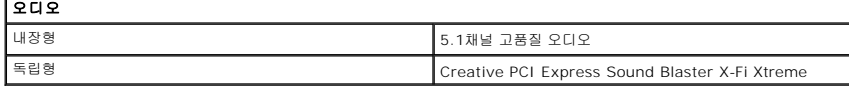

<span id="page-10-5"></span>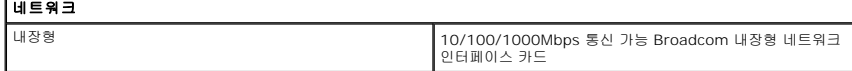

<span id="page-10-6"></span>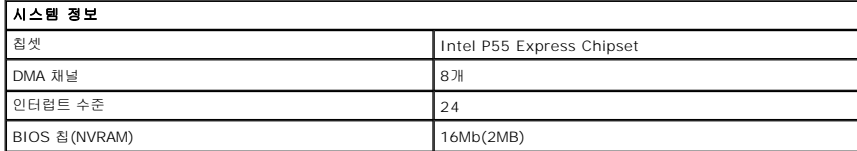

<span id="page-10-7"></span>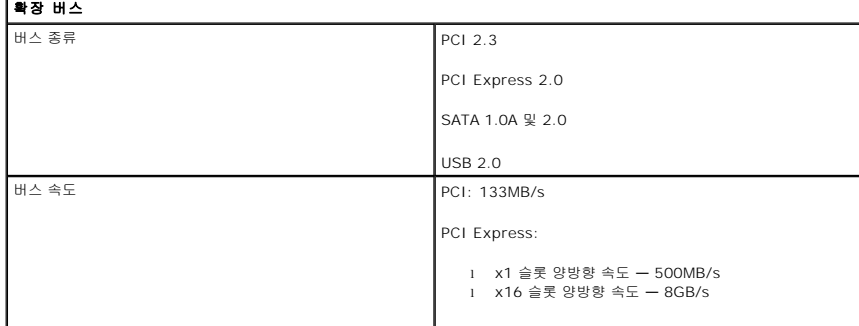

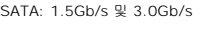

USB: 480MB/s

<span id="page-11-0"></span>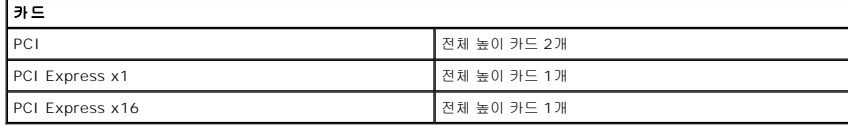

<span id="page-11-1"></span>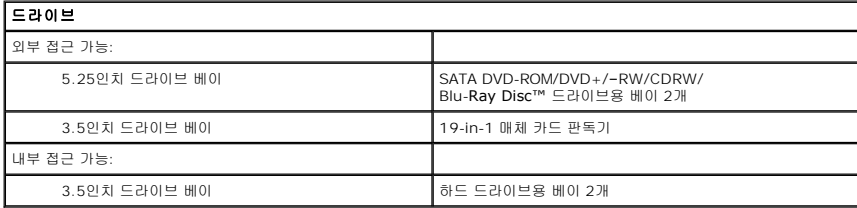

<span id="page-11-2"></span>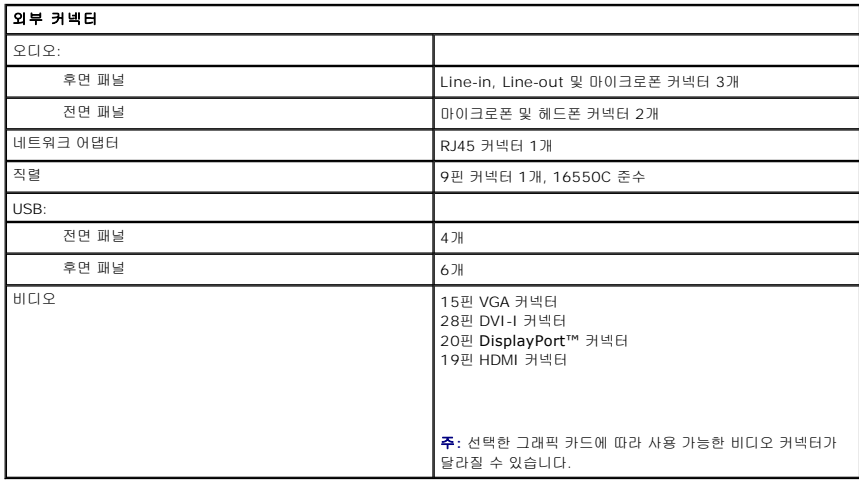

<span id="page-11-3"></span>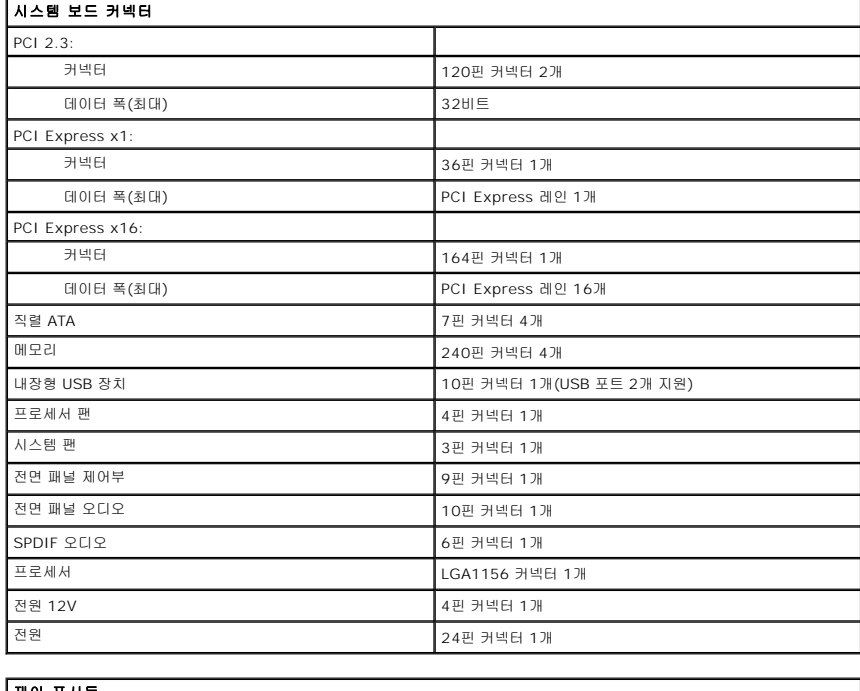

<span id="page-11-4"></span>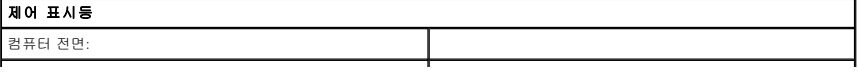

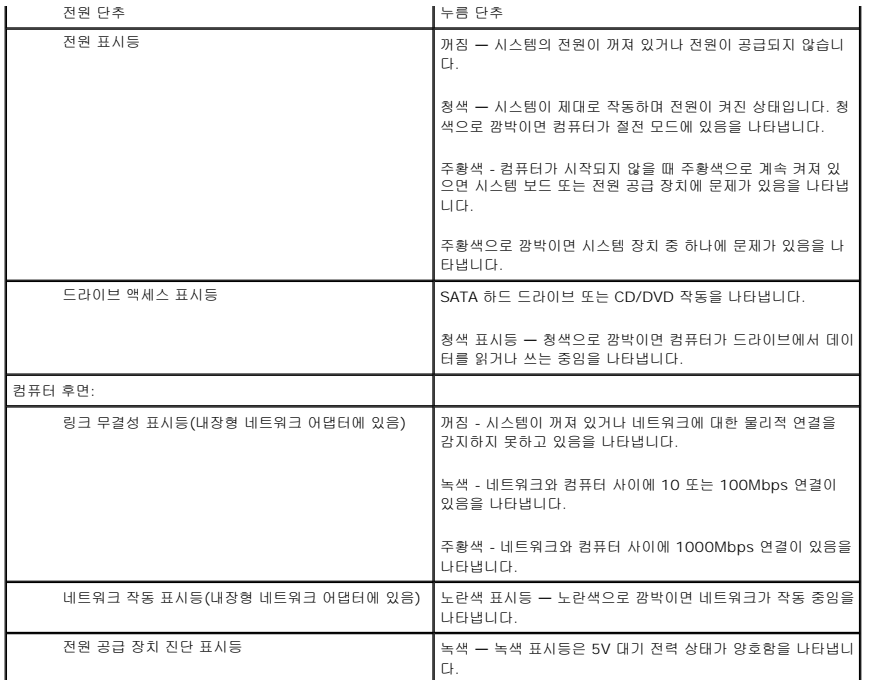

<span id="page-12-0"></span>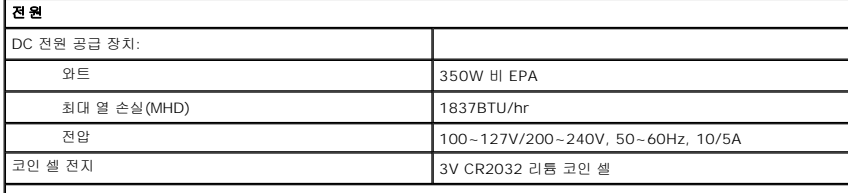

주**:** 열 손실은 전원 공급 장치의 정격 와트를 기준으로 계산합니다.

주**:** 전압 설정 관련 중요 정보는 컴퓨터와 함께 제공된 안전 정보를 참조하십시오.

<span id="page-12-1"></span>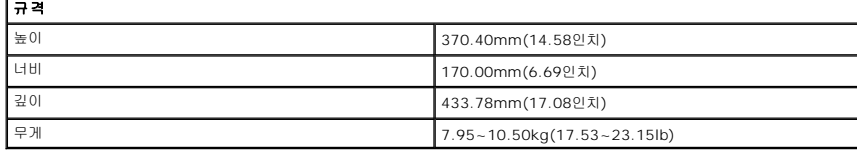

<span id="page-12-2"></span>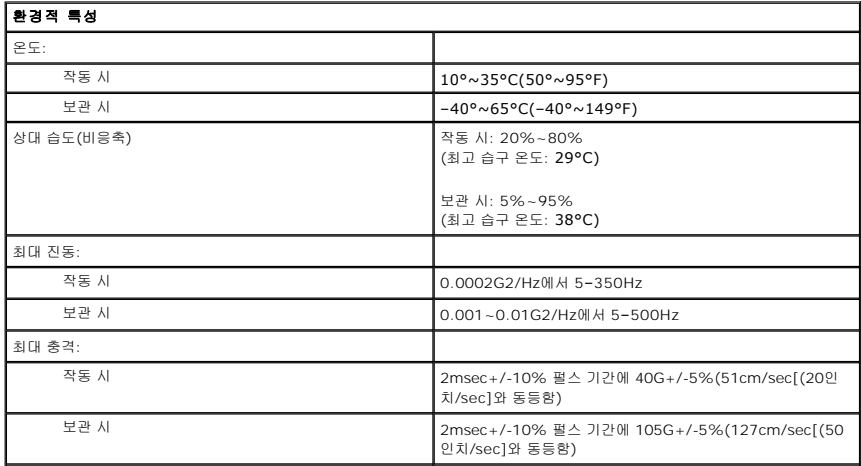

고도: 작동 시 –15.2~3,048m(–50~10,000ft) 보관 시 –15.2~10,668m(–50~35,000ft) - 공기 중 오염 물질 수준 ISA-S71.04-1985의 규정에 따른 G2 이하

## <span id="page-14-0"></span>섀시 팬

**Dell Precision™ Workstation T1500** 서비스 설명서

경고**:** 컴퓨터 내부에서 작업하기 전에 컴퓨터와 함께 제공된 안전 정보를 숙지하십시오**.** 자세한 안전 모범 사례 정보는 **Regulatory Compliance(**규정 준수**)** 홈페 이지**(www.dell.com/regulatory\_compliance)**를 참조하십시오**.** 

### 섀시 팬 분리

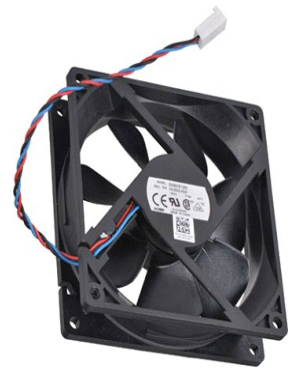

1. <u>컴퓨터 내부에서 작업하기 전에</u>의 절차를 따릅니다.<br>2. <u>덮개</u>를 분리합니다.<br>3. 시스템 보드에서 팬 케이블을 분리합니다.

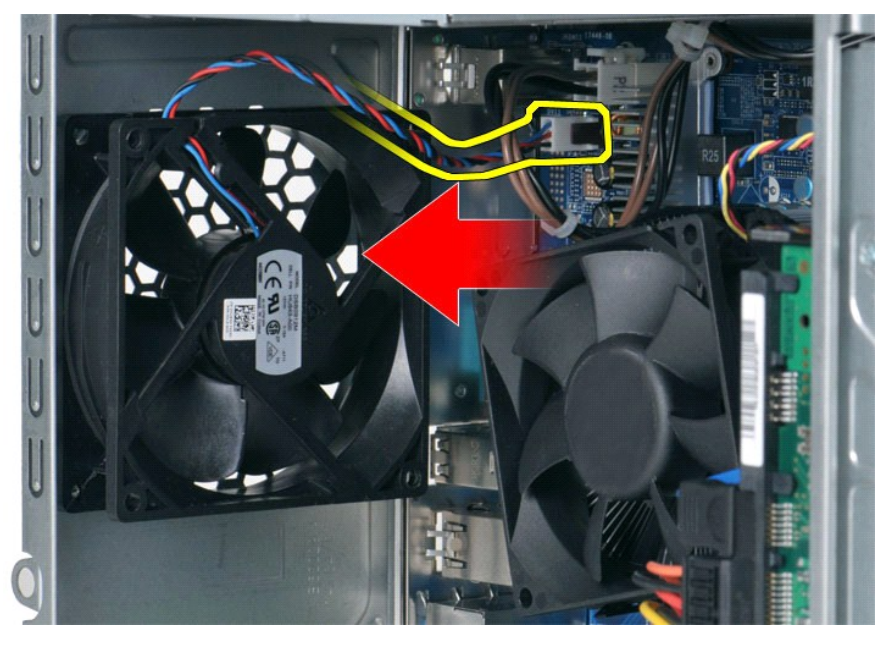

4. 섀시 팬을 제자리에 고정한 상태에서 팬을 섀시에 고정하는 나사 2개를 분리합니다.

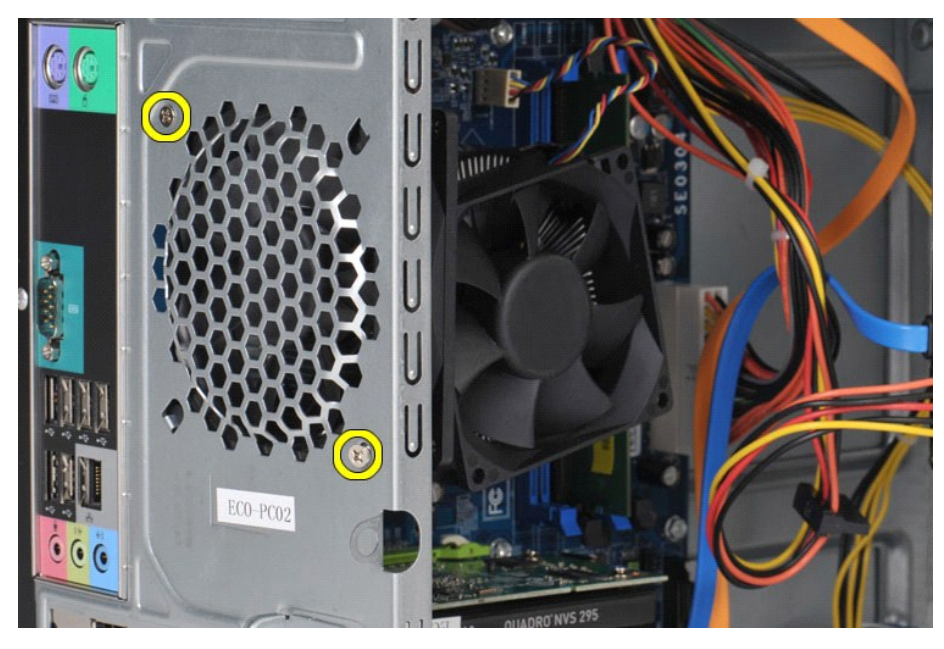

5. 팬을 컴퓨터의 중앙으로 움직인 다음 섀시에서 팬을 들어 꺼냅니다.

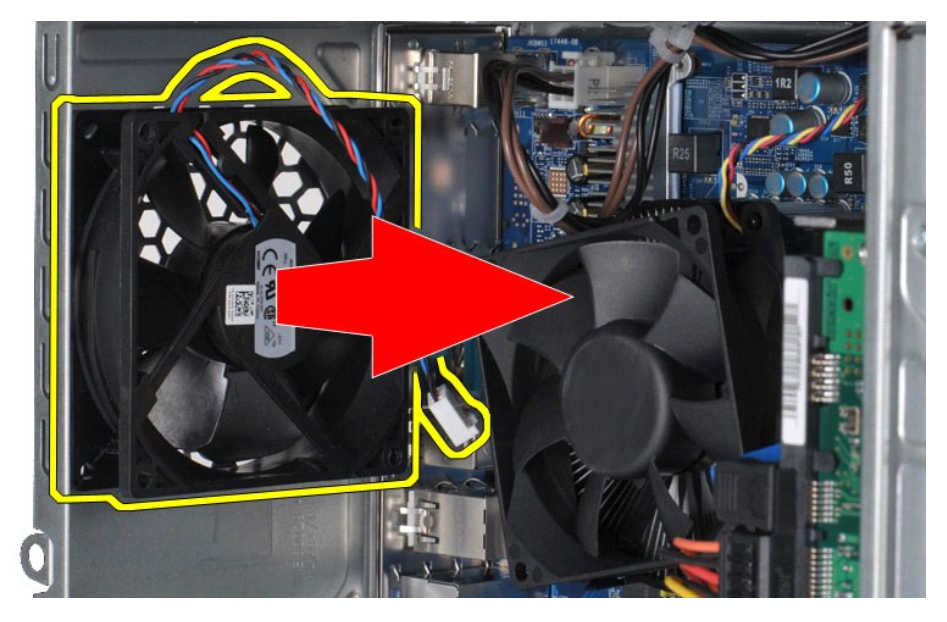

## 섀시 팬 장착

섀시 팬을 장착하려면 위의 단계를 역순으로 수행합니다.

### <span id="page-16-0"></span>코인 셀 전지 **Dell Precision™ Workstation T1500** 서비스 설명서

경고**:** 컴퓨터 내부에서 작업하기 전에 컴퓨터와 함께 제공된 안전 정보를 숙지하십시오**.** 자세한 안전 모범 사례 정보는 **Regulatory Compliance(**규정 준수**)** 홈페 이지**(www.dell.com/regulatory\_compliance)**를 참조하십시오**.** 

## 코인 셀 전지 분리

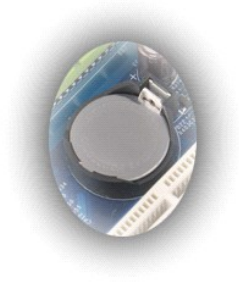

- 
- 1. <u>컴퓨터 내부에서 작업하기 전에</u>의 절차를 따릅니다.<br>2. <u>덮개</u>를 분리합니다.<br>3. 분리 래치를 조심스럽게 전지 바깥쪽으로 누릅니다.

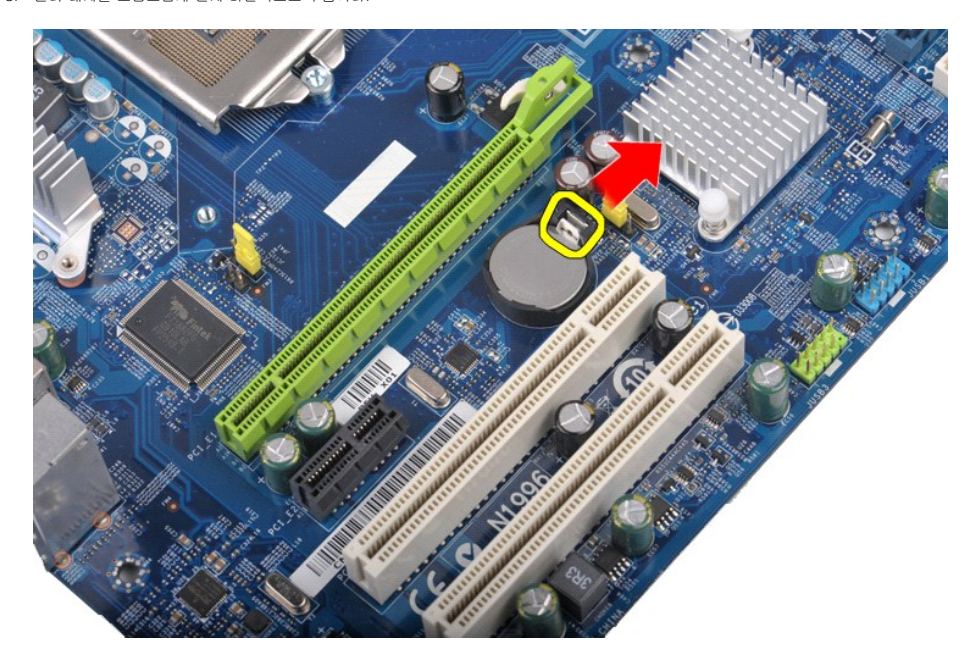

4. 컴퓨터에서 코인 셀 전지를 꺼냅니다.

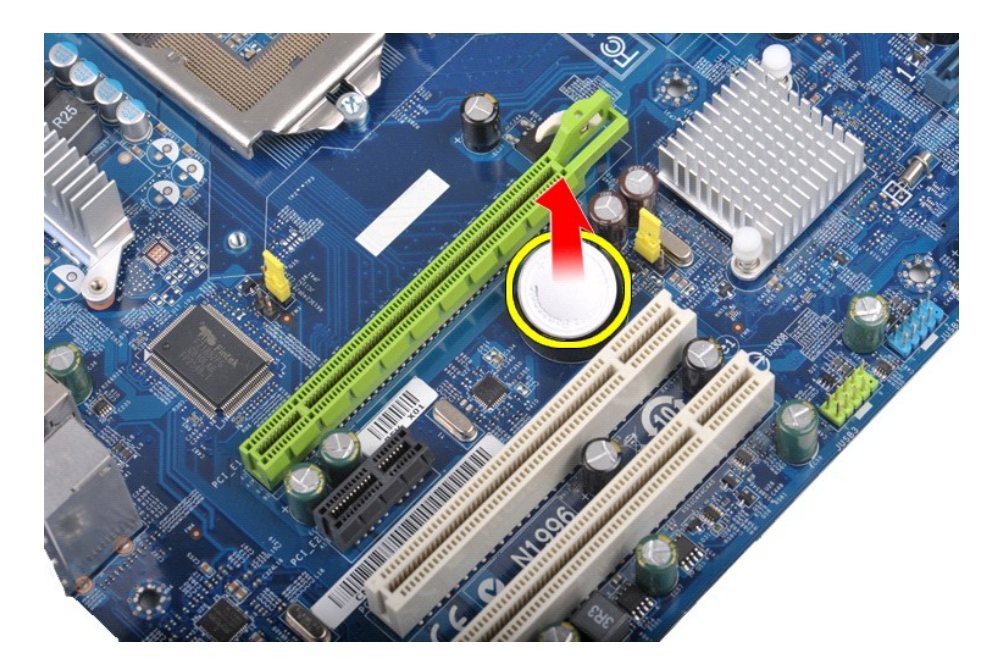

## 코인 셀 전지 장착

코인 셀 전지를 장착하려면 위의 단계를 역순으로 수행합니다.

## <span id="page-18-0"></span>전면 패널

**Dell Precision™ Workstation T1500** 서비스 설명서

경고**:** 컴퓨터 내부에서 작업하기 전에 컴퓨터와 함께 제공된 안전 정보를 숙지하십시오**.** 자세한 안전 모범 사례 정보는 **Regulatory Compliance(**규정 준수**)** 홈페 이지**(www.dell.com/regulatory\_compliance)**를 참조하십시오**.** 

## 전면 패널 분리

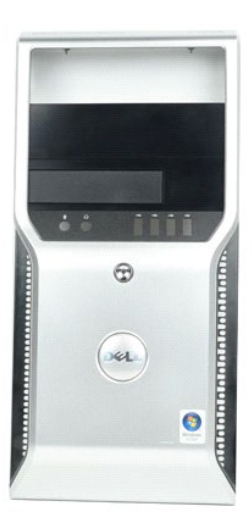

- 
- 1. <u>컴퓨터 내부에서 작업하기 전에</u>의 절차를 따릅니다.<br>2. <u>덮개</u>를 분리합니다.<br>3. 전면 패널을 섀시에 고정하는 클립을 조심스럽게 들어 올립니다.

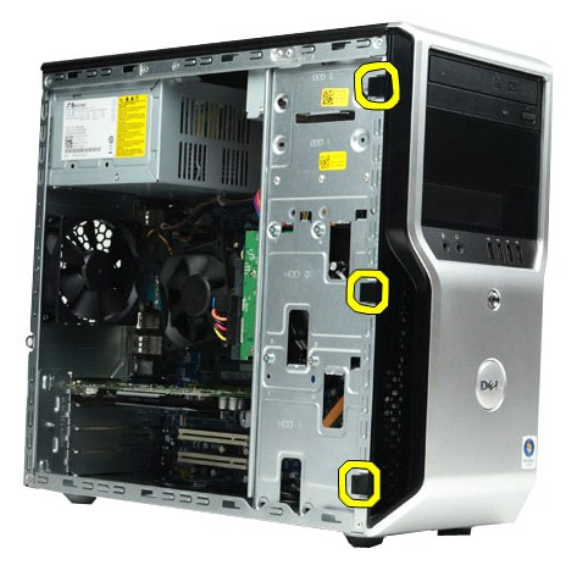

4. 전면 패널을 돌려 컴퓨터에서 빼냅니다.

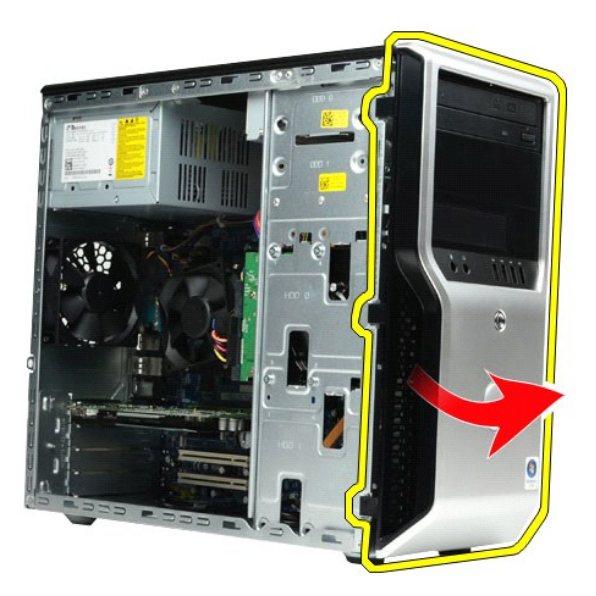

### 전면 패널 장착

전면 패널을 장착하려면 위의 단계를 역순으로 수행합니다. [목차 페이지로 돌아가기](file:///C:/data/systems/wst1500/ko/sm/index.htm)

### <span id="page-20-0"></span>전면 **I/O** 패널 **Dell Precision™ Workstation T1500** 서비스 설명서

경고**:** 컴퓨터 내부에서 작업하기 전에 컴퓨터와 함께 제공된 안전 정보를 숙지하십시오**.** 자세한 안전 모범 사례 정보는 **Regulatory Compliance(**규정 준수**)** 홈페 이지**(www.dell.com/regulatory\_compliance)**를 참조하십시오**.** 

### 전면 **I/O** 패널 분리

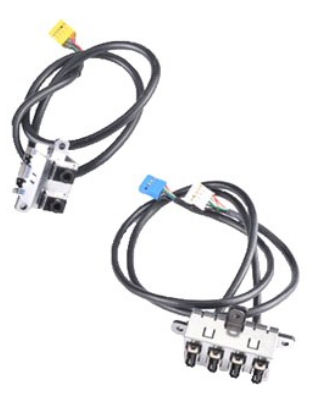

- 
- 
- 1. <u>컴퓨터 내부에서 작업하기 전에</u>의 절차를 따릅니다.<br>2. <u>덮개</u>를 분리합니다.<br>3. <u>전면 패널</u>을 분리합니다.<br>4. 시스템 보드에서 I/O 패널 케이블 3개를 분리합니다.

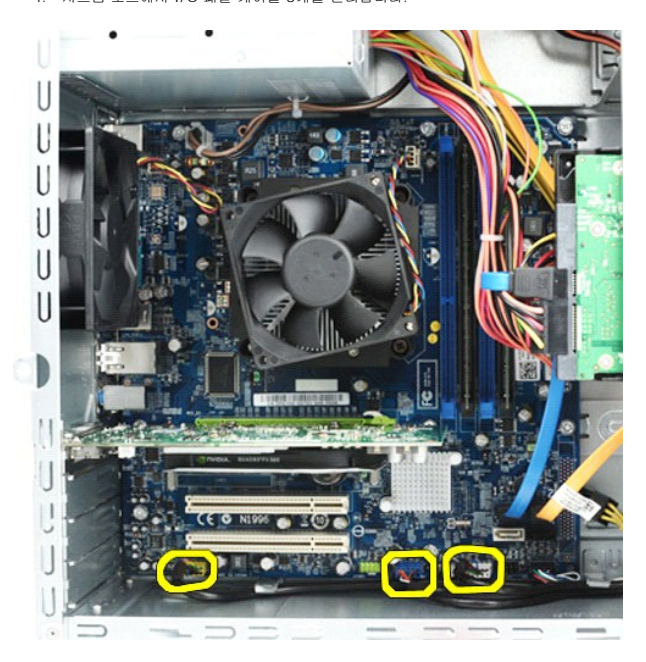

- 5. 섀시 내부의 가이드에서 케이블을 분리합니다.
- 6. 십자 드라이버를 사용하여 전면 I/O 패널을 섀시에 고정하는 나사를 분리합니다.

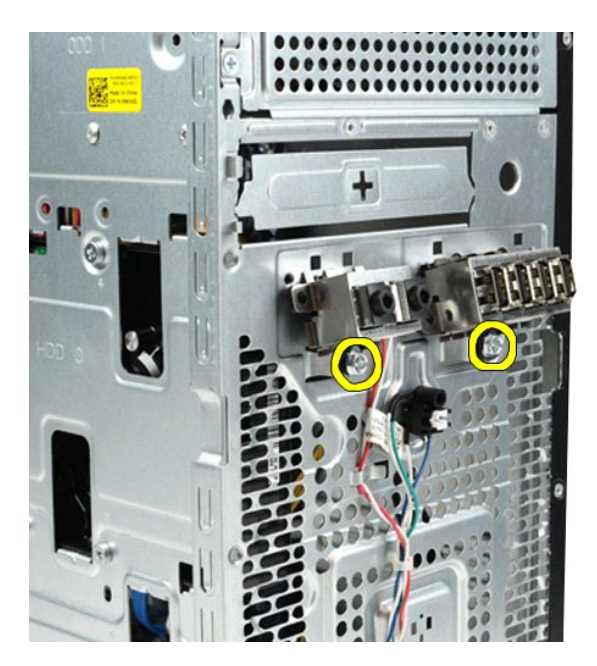

#### $\bigwedge$  주의: 케이블 및 케이블 배선 클립의 손상을 방지하기 위해 케이블 가이드 및 케이블 배선 클립에서 케이블을 조심스럽게 분리하십시오.

7. 케이블을 섀시의 케이블 가이드로 통과시키면서 전면 I/O 패널을 컴퓨터에서 분리합니다.

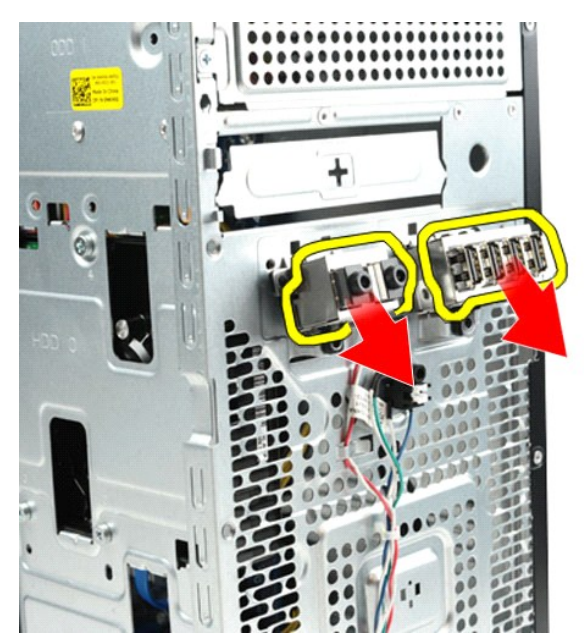

## 전면 **I/O** 패널 장착

전면 패널을 장착하려면 위의 단계를 역순으로 수행합니다.

### <span id="page-22-0"></span>하드 드라이브 **Dell Precision™ Workstation T1500** 서비스 설명서

경고**:** 컴퓨터 내부에서 작업하기 전에 컴퓨터와 함께 제공된 안전 정보를 숙지하십시오**.** 자세한 안전 모범 사례 정보는 **Regulatory Compliance(**규정 준수**)** 홈페 이지**(www.dell.com/regulatory\_compliance)**를 참조하십시오**.** 

## 하드 드라이브 분리

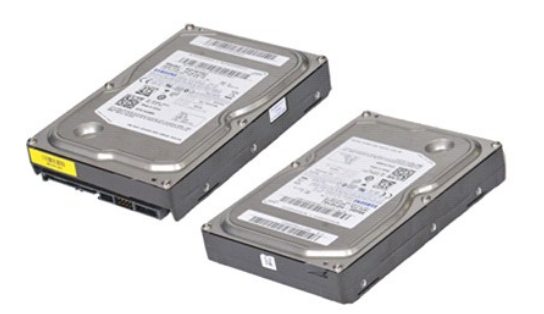

- 
- 1. <u>컴퓨터 내부에서 작업하기 전에</u>의 절차를 따릅니다.<br>2. <u>덮개</u>를 분리합니다.<br>3. 하드 드라이브 뒷면에서 데이터 케이블을 분리합니다.

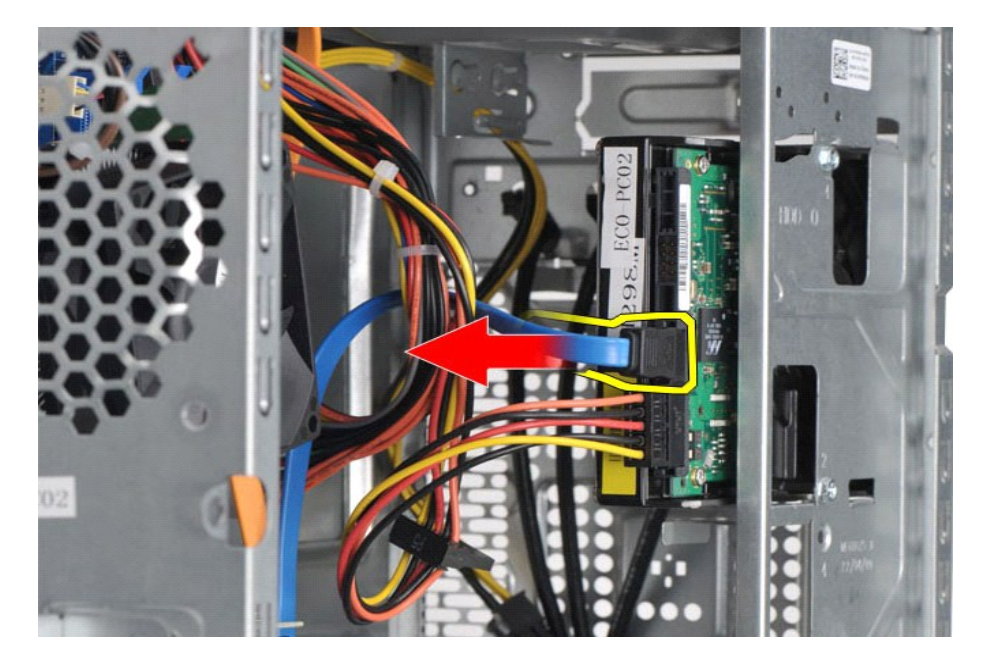

4. 하드 드라이브 뒷면에서 전원 케이블을 분리합니다.

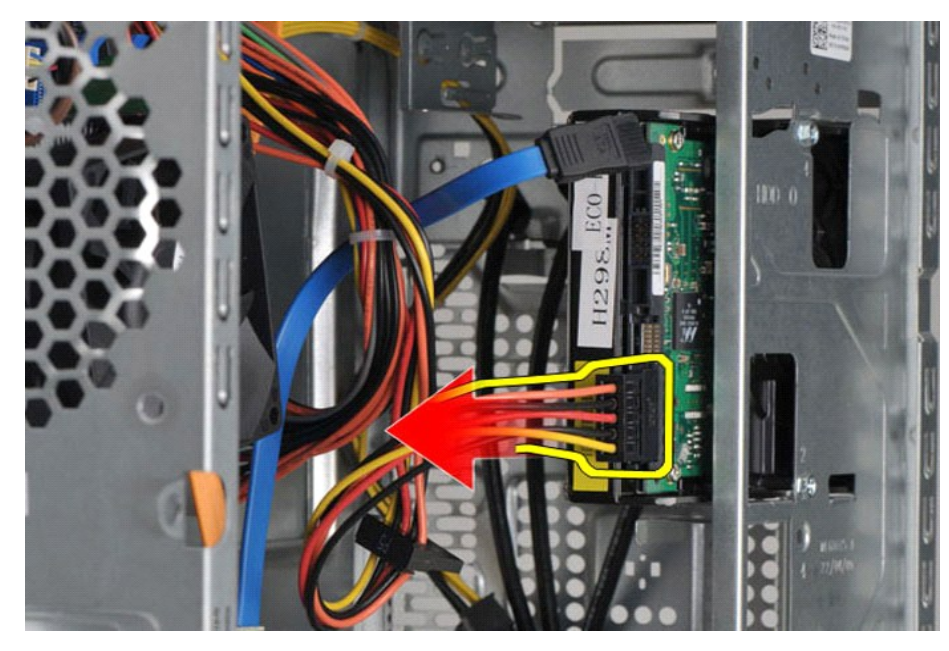

5. 십자 드라이버를 사용하여 하드 드라이브를 드라이브 케이지에 고정하는 나사 4개를 분리합니다.

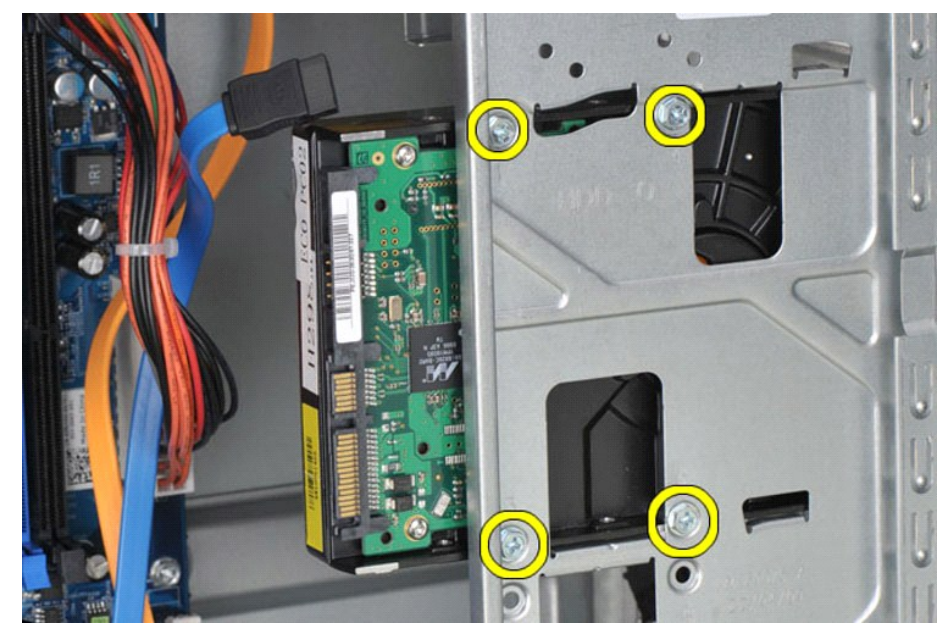

6. 하드 드라이브를 컴퓨터 뒤쪽으로 밀어 하드 드라이브 베이에서 하드 드라이브를 분리합니다.

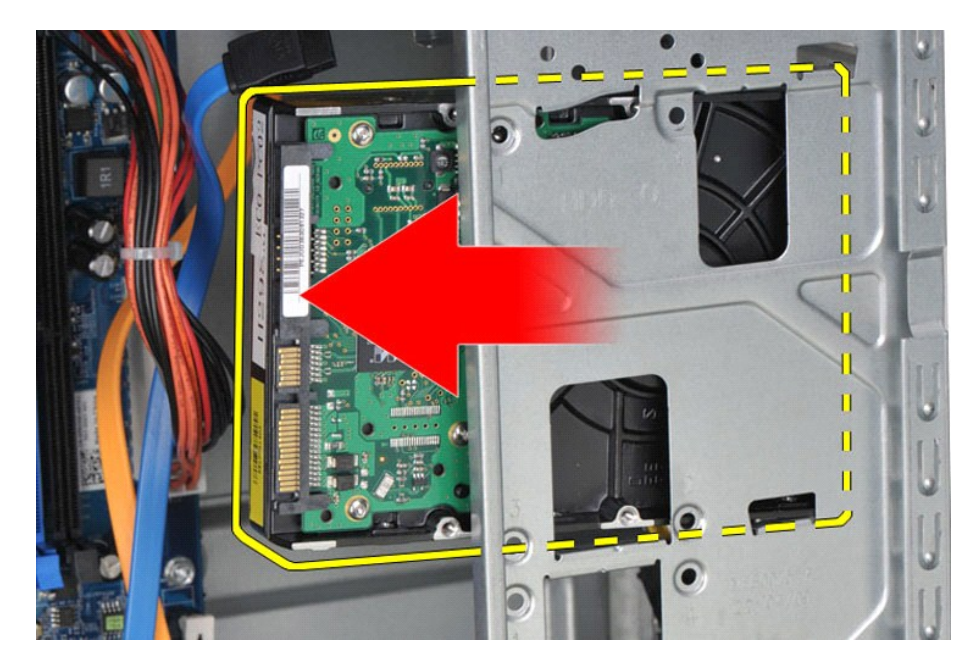

## 하드 드라이브 장착

하드 드라이브를 장착하려면 위의 단계를 역순으로 수행합니다.

### <span id="page-25-0"></span>방열판 및 팬 조립품 **Dell Precision™ Workstation T1500** 서비스 설명서

경고**:** 컴퓨터 내부에서 작업하기 전에 컴퓨터와 함께 제공된 안전 정보를 숙지하십시오**.** 자세한 안전 모범 사례 정보는 **Regulatory Compliance(**규정 준수**)** 홈페 이지**(www.dell.com/regulatory\_compliance)**를 참조하십시오**.** 

### 방열판 및 팬 조립품 분리

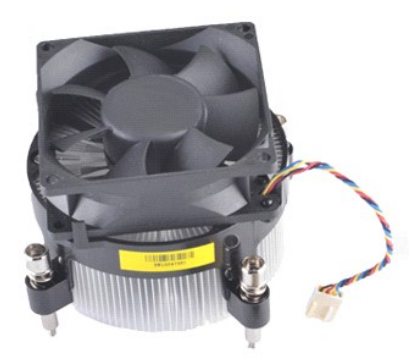

- 
- 1. <u>컴퓨터 내부에서 작업하기 전에</u>의 절차를 따릅니다.<br>2. <u>덮개</u>를 분리합니다.<br>3. 시스템 보드에서 방열판 및 팬 조립품 케이블을 분리합니다.

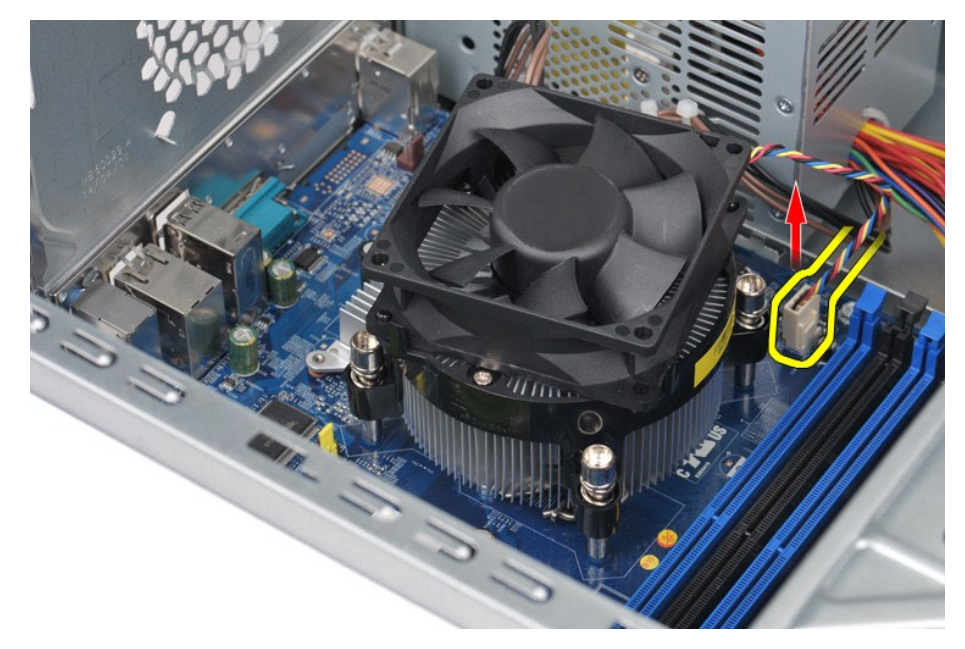

4. 십자 드라이버를 사용하여 방열판 및 팬 조립품을 시스템 보드에 고정하는 조임 나사 4개를 풉니다.

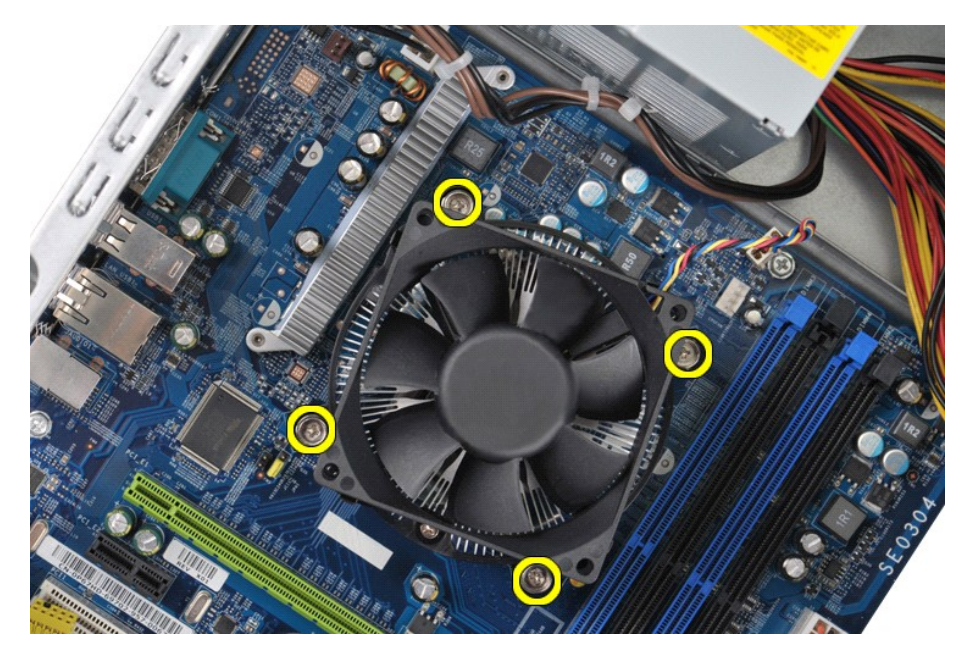

5. 컴퓨터에서 방열판 및 팬 조립품을 들어 올린 다음 위쪽을 향하고 있는 열 그리즈 옆에 조립품을 놓습니다.

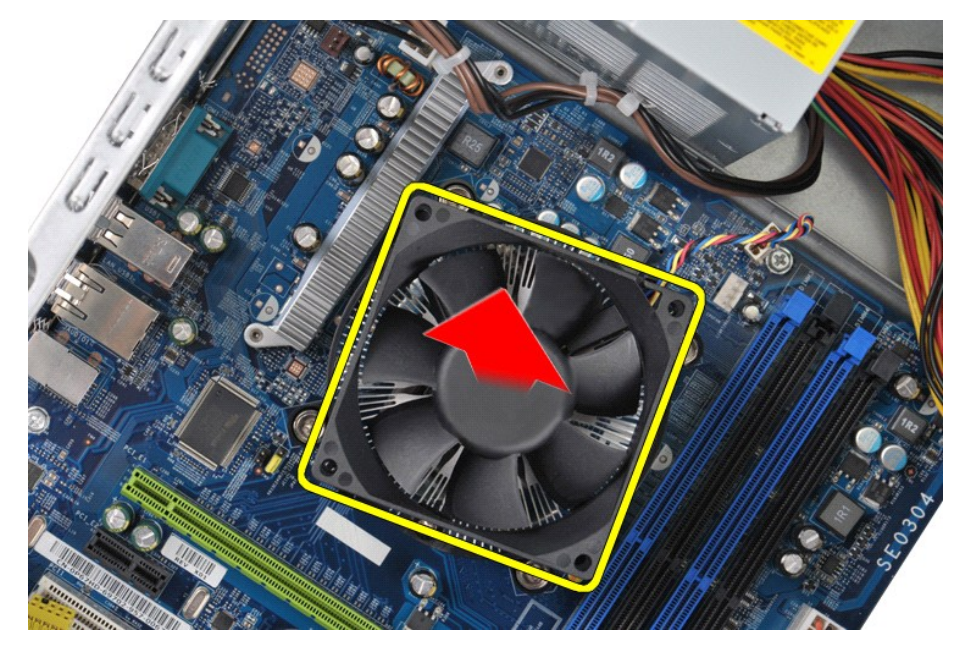

## 방열판 및 팬 조립품 장착

방열판 및 팬 조립품을 장착하려면 위의 단계를 역순으로 수행합니다.

## <span id="page-27-0"></span>메모리

**Dell Precision™ Workstation T1500** 서비스 설명서

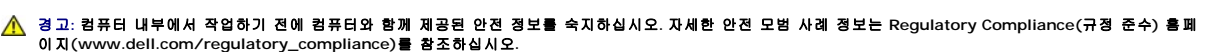

### 메모리 분리

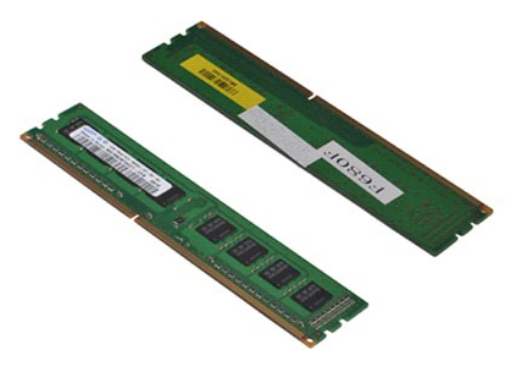

- 
- 1. <u>컴퓨터 내부에서 작업하기 전에</u>의 절차를 따릅니다.<br>2. <u>덮개</u>를 분리합니다.<br>3. 메모리 모듈 커넥터의 양끝에 있는 고정 클립을 누릅니다.

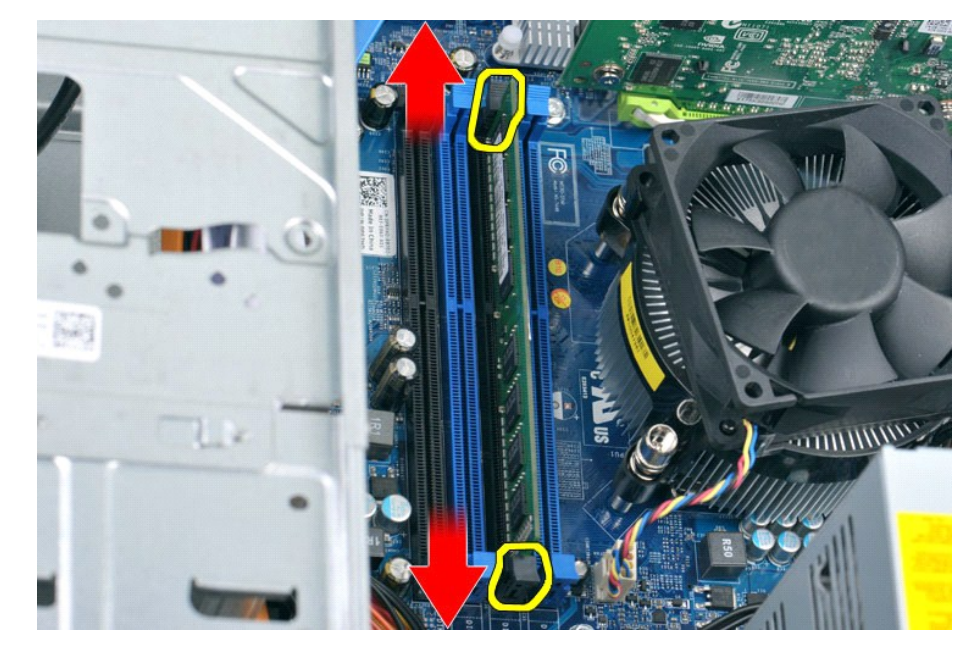

4. 모듈을 잡고 위로 당깁니다.

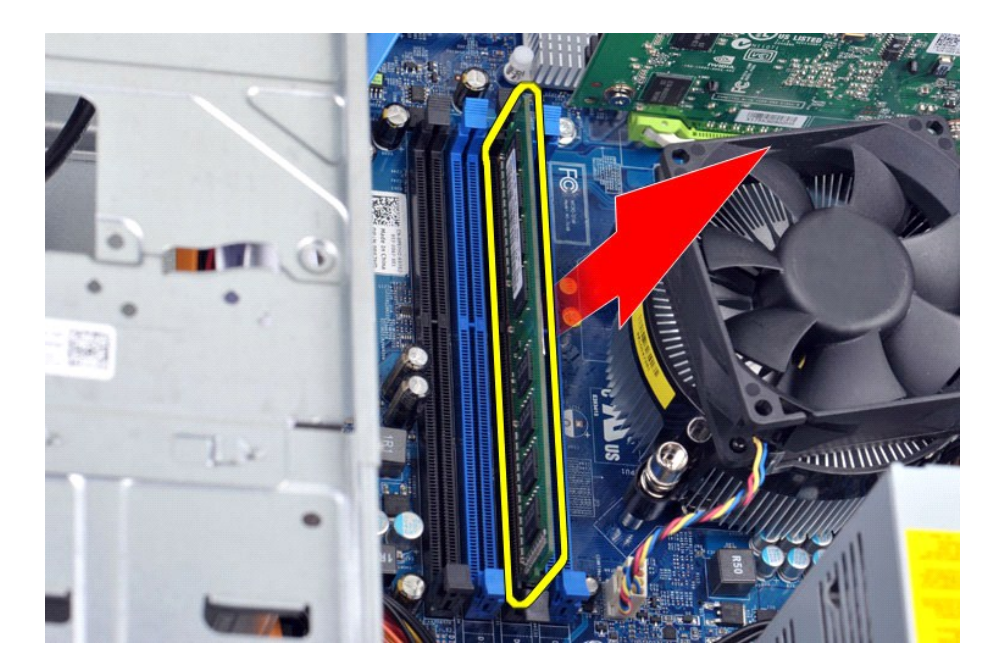

## 메모리 장착

메모리를 장착하려면 위의 단계를 역순으로 수행합니다.

# <span id="page-29-0"></span>광학 드라이브

**Dell Precision™ Workstation T1500** 서비스 설명서

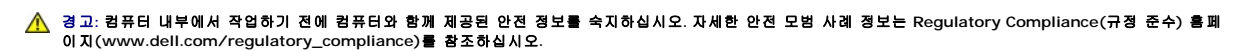

### 광학 드라이브 분리

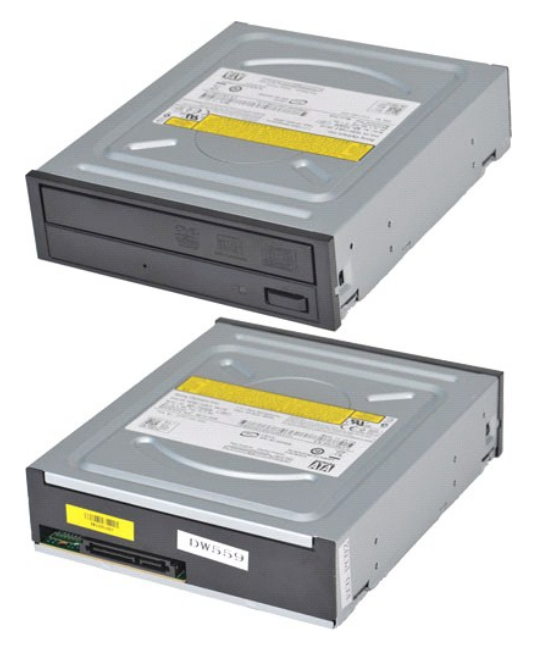

- 
- 
- 1. <u>컴퓨터 내부에서 작업하기 전에</u>의 절차를 따릅니다.<br>2. <u>덮개</u>를 분리합니다.<br>3. <u>전면 패널</u>을 분리합니다.<br>4. 광학 드라이브 뒷면에서 데이터 케이블을 분리합니다.

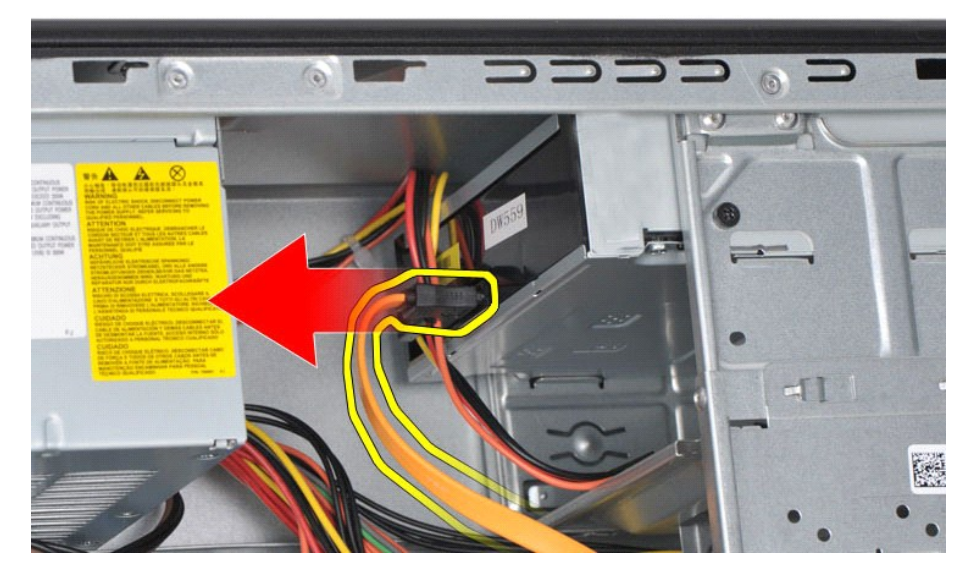

5. 광학 드라이브 뒷면에서 전원 케이블을 분리합니다.

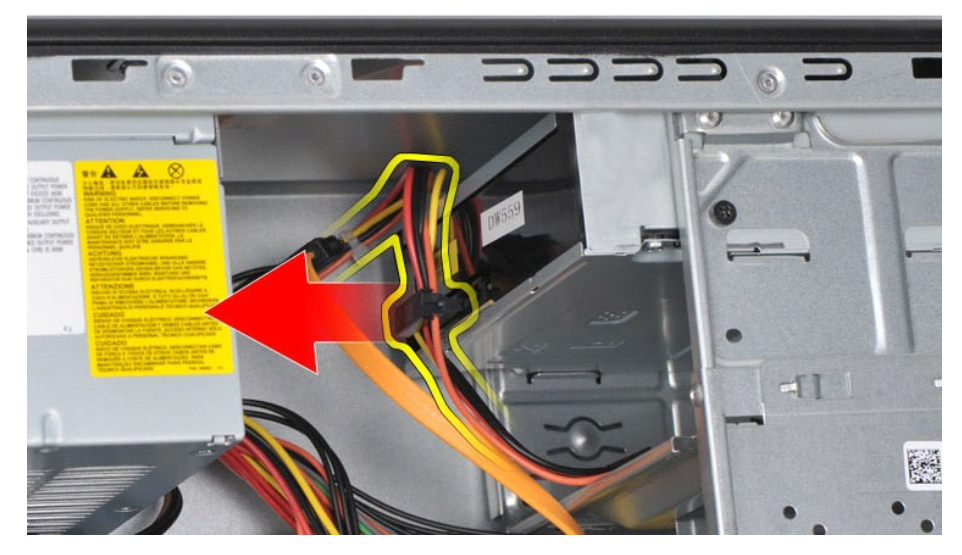

6. 십자 드라이버를 사용하여 광학 드라이브를 드라이브 케이지에 고정하는 나사 2개를 분리합니다.

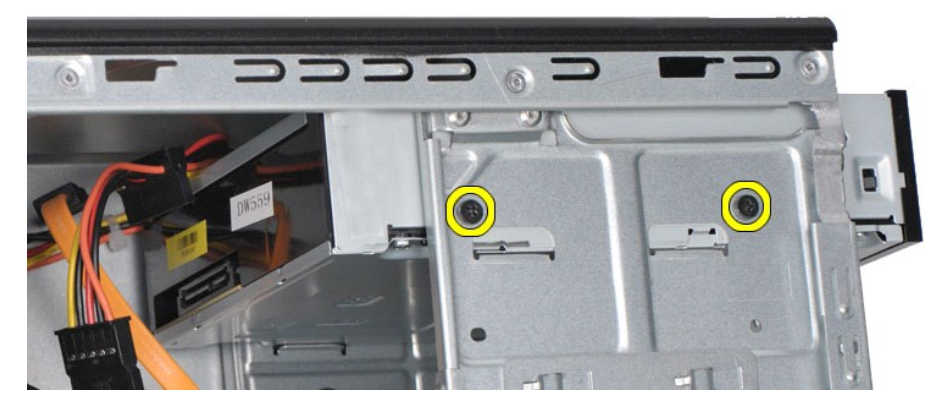

7. 광학 드라이브를 컴퓨터 앞면으로 밀어 꺼냅니다.

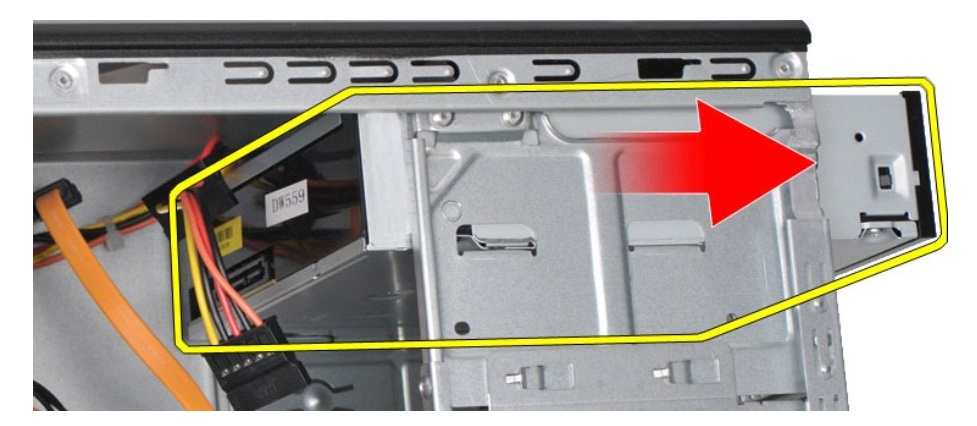

## 광학 드라이브 장착

광학 드라이브를 장착하려면 위의 단계를 역순으로 수행합니다.

#### <span id="page-31-0"></span>전원 단추 조립품 **Dell Precision™ Workstation T1500** 서비스 설명서

경고**:** 컴퓨터 내부에서 작업하기 전에 컴퓨터와 함께 제공된 안전 정보를 숙지하십시오**.** 자세한 안전 모범 사례 정보는 **Regulatory Compliance(**규정 준수**)** 홈페 이지**(www.dell.com/regulatory\_compliance)**를 참조하십시오**.** 

### 전원 단추 조립품 분리

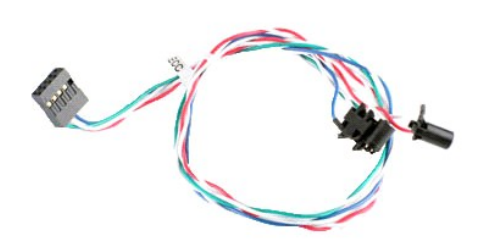

- 1. [컴퓨터 내부에서 작업하기 전에의](file:///C:/data/systems/wst1500/ko/sm/work.htm#before) 절차를 따릅니다.
- 
- 2. <u>덮개</u>를 분리합니다.<br>3. <u>전면 패널</u>을 분리합니다.<br>4. 시스템 보드에서 전원 단추 케이블을 분리합니다.

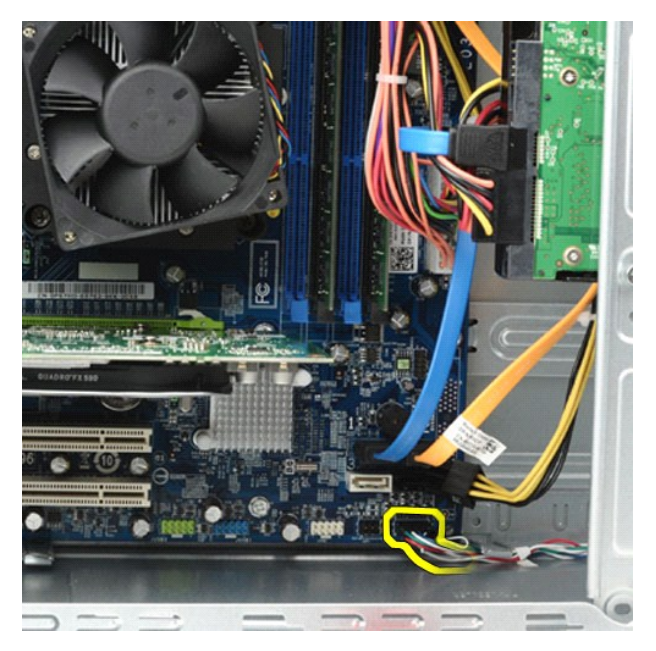

5. 컴퓨터 섀시 내부에서 전원 단추와 하드 드라이브 표시등 조립품을 섀시에 고정하는 탭을 누릅니다.

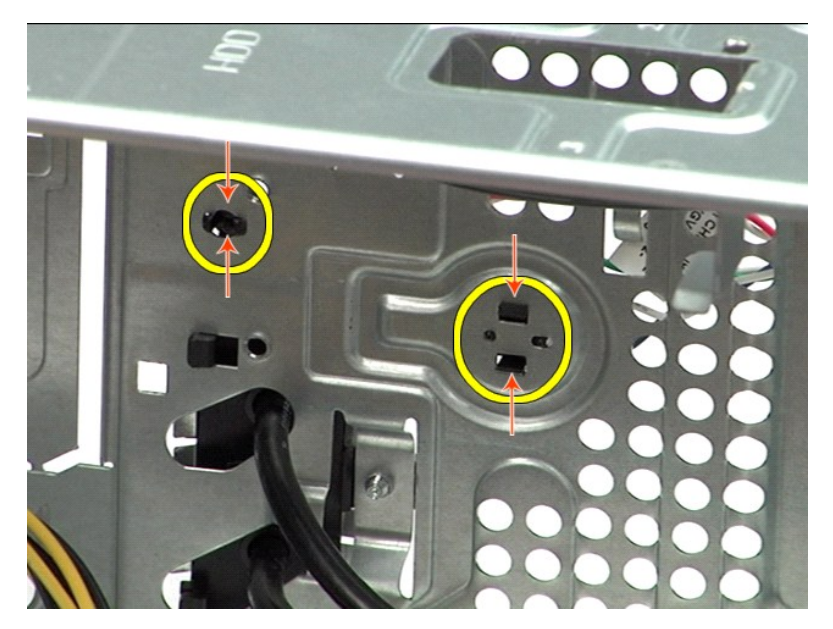

6. 하드 드라이브 작동 표시등을 섀시에 고정하는 클립을 누릅니다. 7. 케이블을 고정 탭에서 분리하고 컴퓨터 앞면에서 전원 단추와 하드 드라이브 작동 표시등을 조심스럽게 당겨 꺼냅니다.

## 전원 단추 조립품 장착

전원 단추 조립품을 장착하려면 위의 단계를 역순으로 수행합니다.

### <span id="page-33-0"></span>전원 공급 장치 **Dell Precision™ Workstation T1500** 서비스 설명서

경고**:** 컴퓨터 내부에서 작업하기 전에 컴퓨터와 함께 제공된 안전 정보를 숙지하십시오**.** 자세한 안전 모범 사례 정보는 **Regulatory Compliance(**규정 준수**)** 홈페 이지**(www.dell.com/regulatory\_compliance)**를 참조하십시오**.**

### 전원 공급 장치 분리

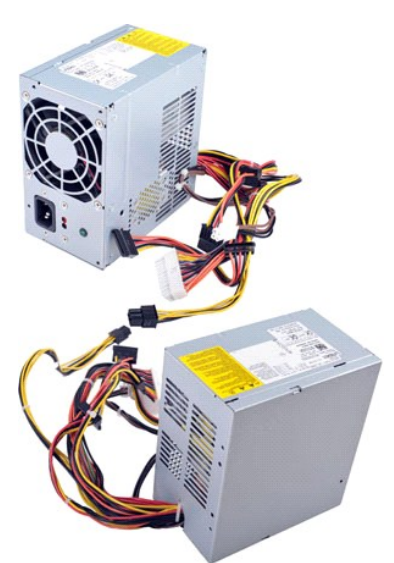

- 
- 1. <u>컴퓨터 내부에서 작업하기 전에</u>의 절차를 따릅니다.<br>2. <u>덮개</u>를 분리합니다.<br>3. 내부 장치(하드 드라이브, 광학 드라이브 또는 매체 카드 판독기가 있는 경우)에서 전원 케이블을 분리합니다.<br>4. 시스템 보드, 확장 카드 및 드라이브에서 전원 케이블을 분리합니다.
- 

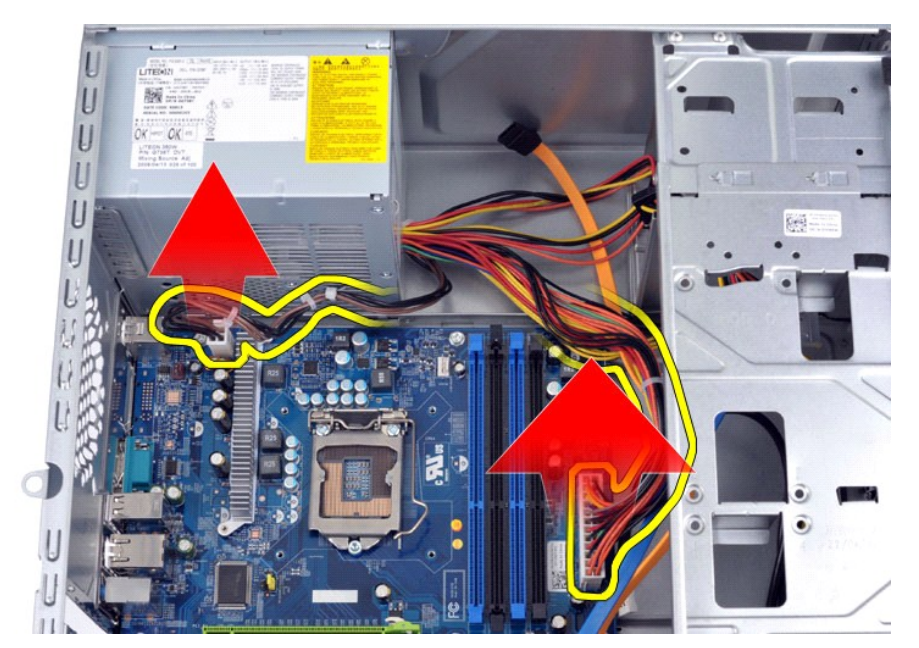

5. 섀시의 배선 클립(있는 경우)에서 케이블을 분리합니다.

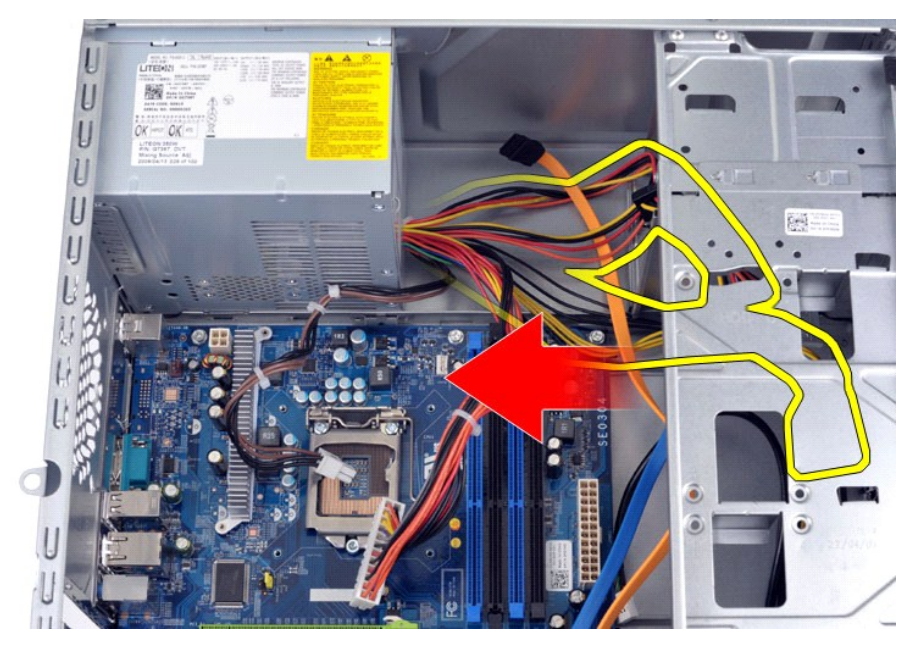

6. 전원 공급 장치를 섀시 뒷면에 고정하는 나사 4개를 분리합니다.

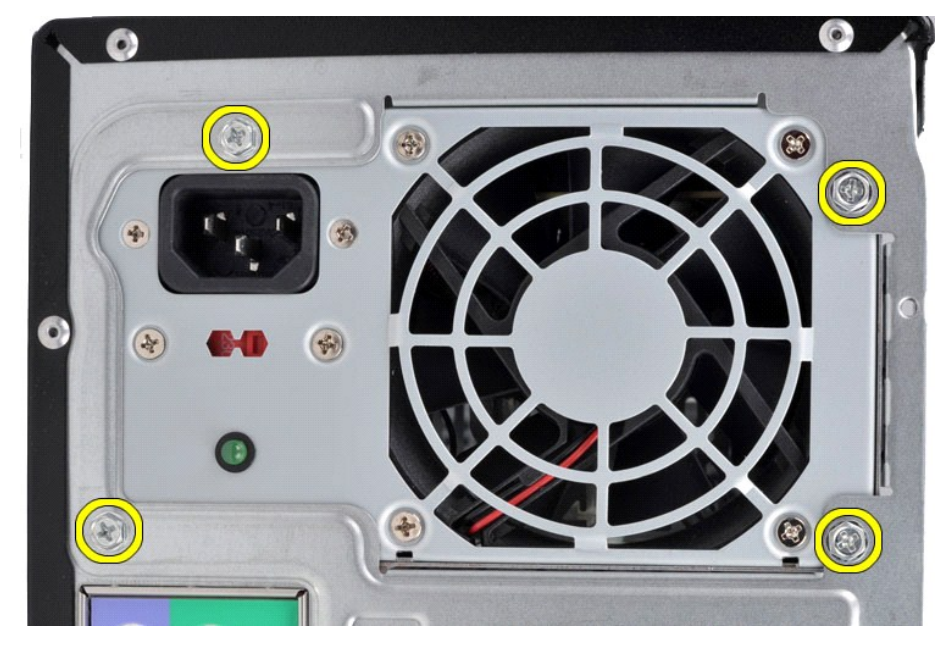

7. 전원 공급 장치 옆에 있는 분리 탭을 누르고 전원 공급 장치를 컴퓨터 앞쪽으로 밉니다.

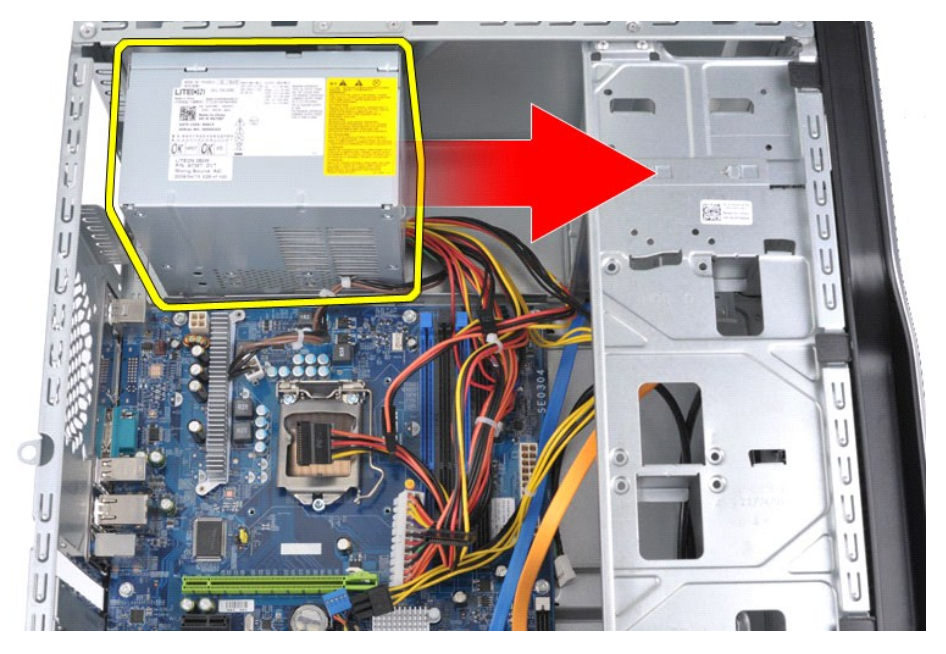

8. 전원 공급 장치를 들어 올려 컴퓨터에서 꺼냅니다.

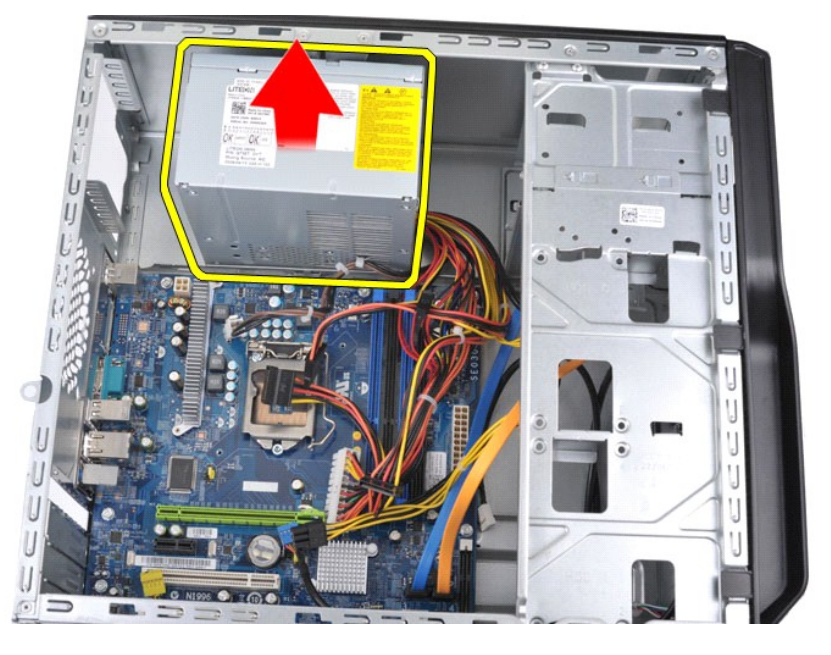

## 전원 공급 장치 장착

전원 공급 장치를 장착하려면 위의 단계를 역순으로 수행합니다.

## <span id="page-36-0"></span>프로세서

**Dell Precision™ Workstation T1500** 서비스 설명서

경고**:** 컴퓨터 내부에서 작업하기 전에 컴퓨터와 함께 제공된 안전 정보를 숙지하십시오**.** 자세한 안전 모범 사례 정보는 **Regulatory Compliance(**규정 준수**)** 홈페 이지**(www.dell.com/regulatory\_compliance)**를 참조하십시오**.** 

### 프로세서 분리

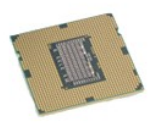

- 
- 
- 
- 1. <u>컴퓨터 내부에서 작업하기 전에</u>의 절차를 따릅니다.<br>2. <u>덮개</u>를 분리합니다.<br>3. <u>[방열판 및 팬 조립품](file:///C:/data/systems/wst1500/ko/sm/td_heatsink_fan.htm)</u>을 분리합니다.<br>4. 분리 레버를 아래로 누르고 고정 고리 바깥쪽으로 밀어 냅니다.

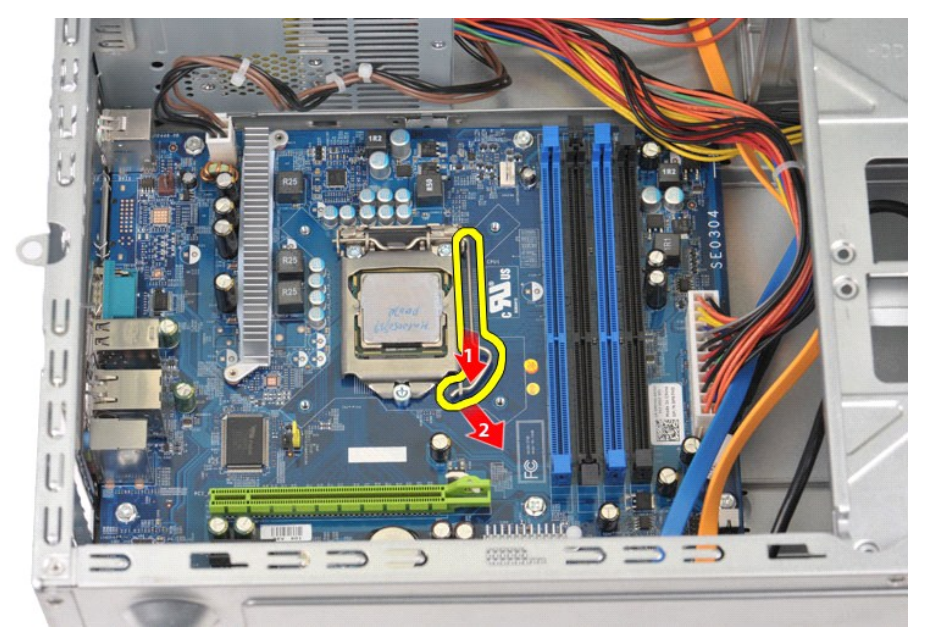

5. 분리 레버를 들어 올려 프로세서 덮개를 엽니다.

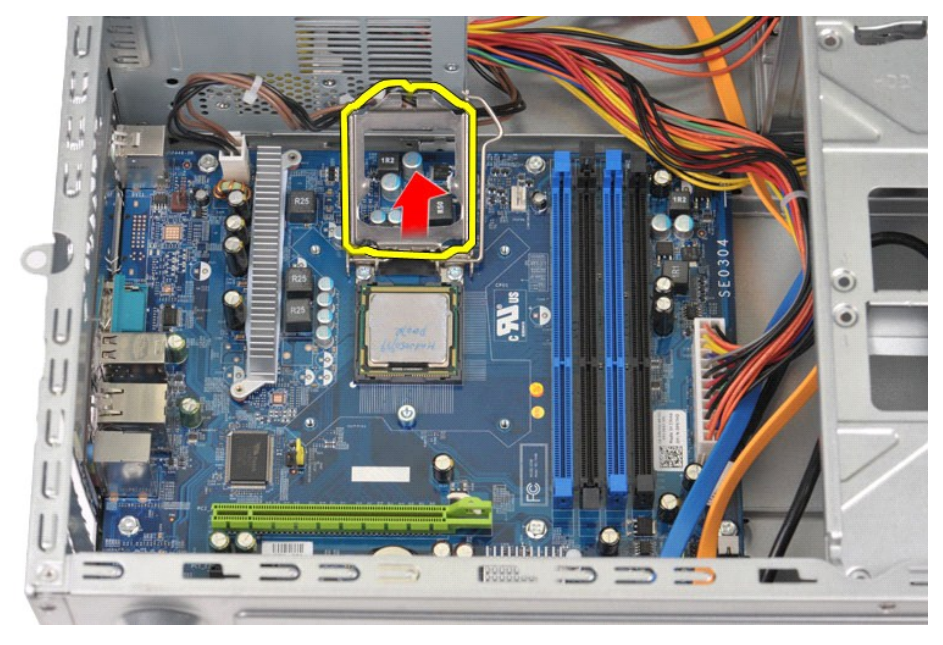

6. 소켓에서 프로세서를 분리합니다.

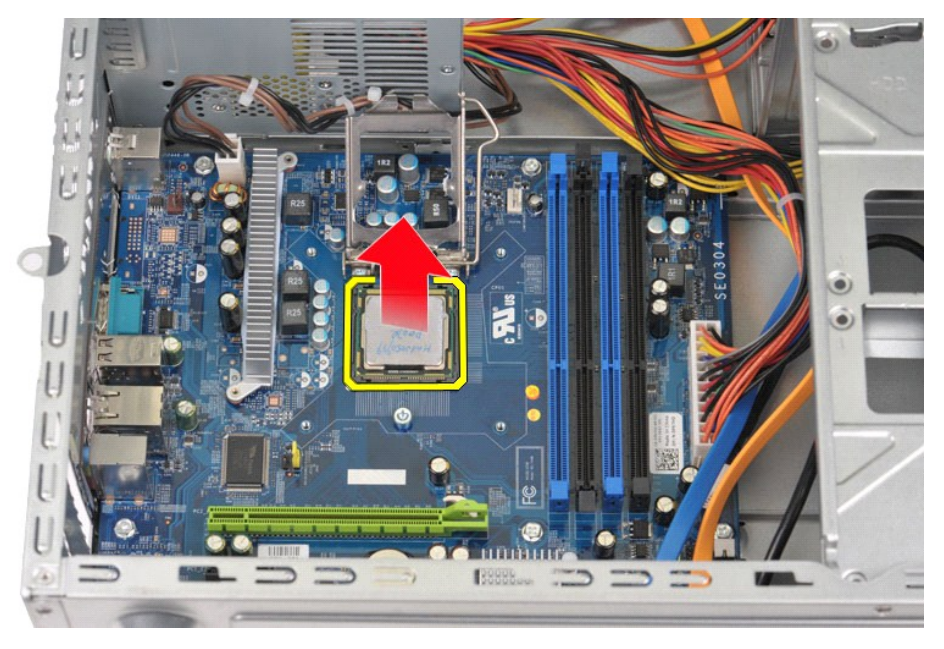

소켓에 프로세서를 장착할 수 있도록 분리 레버를 분리 위치에 당겨진 상태 그대로 둡니다.

## 프로세서 장착

1. 프로세서와 소켓의 핀 1 모서리를 서로 맞춥니다.

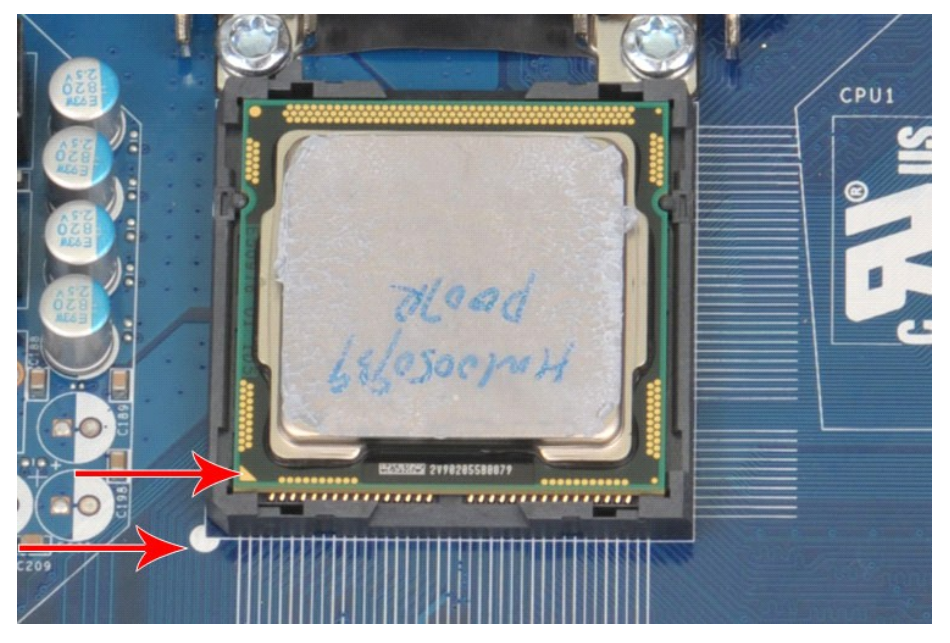

2. 프로세서를 소켓에 살짝 놓고 프로세서가 소켓에 맞춰졌는지 확인합니다. 프로세서가 올바르게 배치되면 살짝 눌러 장착합니다.<br>3. 프로세서가 소켓에 완전히 장착되면 프로세서 덮개를 닫습니다.<br>4. 소켓 분리 레버를 다시 소켓 쪽으로 돌리고 제자리로 눌러 프로세서를 고정합니다.<br>5. <u>[방열판 및 팬 조립품](file:///C:/data/systems/wst1500/ko/sm/td_heatsink_fan.htm)</u> 프로세서를 장착합니다.<br>6. <u>[컴퓨터 덮개](file:///C:/data/systems/wst1500/ko/sm/td_system_cover.htm)를</u> 장착합니다.

#### <span id="page-39-0"></span>시스템 보드 **Dell Precision™ Workstation T1500** 서비스 설명서

경고**:** 컴퓨터 내부에서 작업하기 전에 컴퓨터와 함께 제공된 안전 정보를 숙지하십시오**.** 자세한 안전 모범 사례 정보는 **Regulatory Compliance(**규정 준수**)** 홈페 이지**(www.dell.com/regulatory\_compliance)**를 참조하십시오**.**

## 시스템 보드 분리

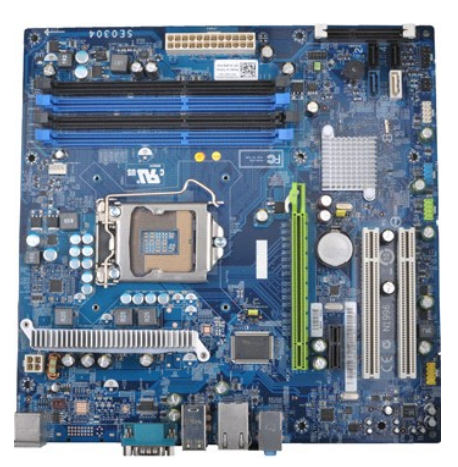

- 1. <u>컴퓨터 내부에서 작업하기 전에</u>의 절차를 따릅니다.<br>2. <u>덮개</u>를 분리합니다.<br>3. <u>메모리</u>를 분리합니다.
- 
- 
- 2. <u>덮개</u>를 분리합니다.<br>3. <u>[메모리](file:///C:/data/systems/wst1500/ko/sm/td_memory.htm)</u>를 분리합니다.<br>4. <u>[방열판 및 팬 조립품](file:///C:/data/systems/wst1500/ko/sm/td_heatsink_fan.htm)</u>을 분리합니다.
- 
- 5. [프로세서를](file:///C:/data/systems/wst1500/ko/sm/td_processor.htm) 분리합니다.
- 6. <u>확장 카드</u>를 분리합니다.<br>7. 시스템 보드에서 케이블(하드 드라이브, 광학 드라이브, 매체 카드 판독기, 전면 패널, 전원 및 섀시 팬 케이블)을 모두 분리합니다.
- 8. 십자 드라이버를 사용하여 시스템 보드를 컴퓨터 섀시에 고정하는 나사 8개를 분리합니다.

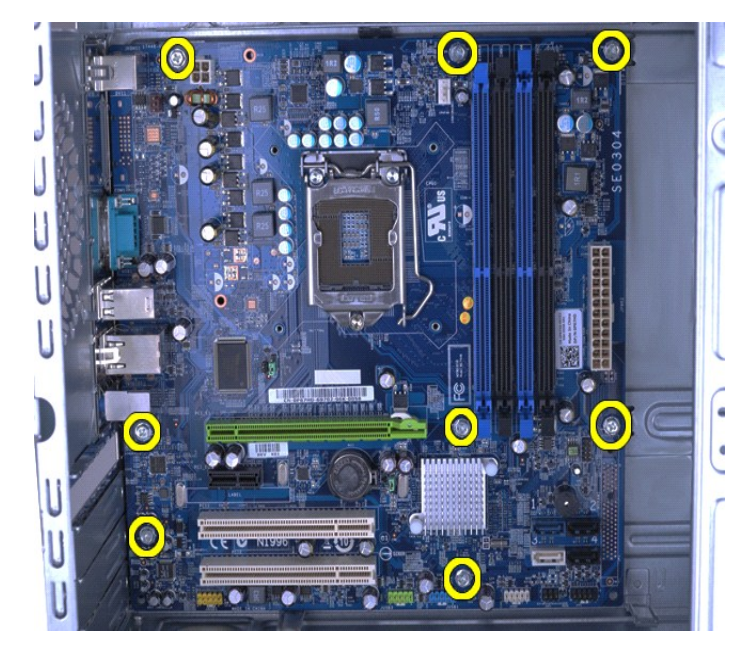

9. 시스템 보드를 컴퓨터 앞쪽으로 밉니다.

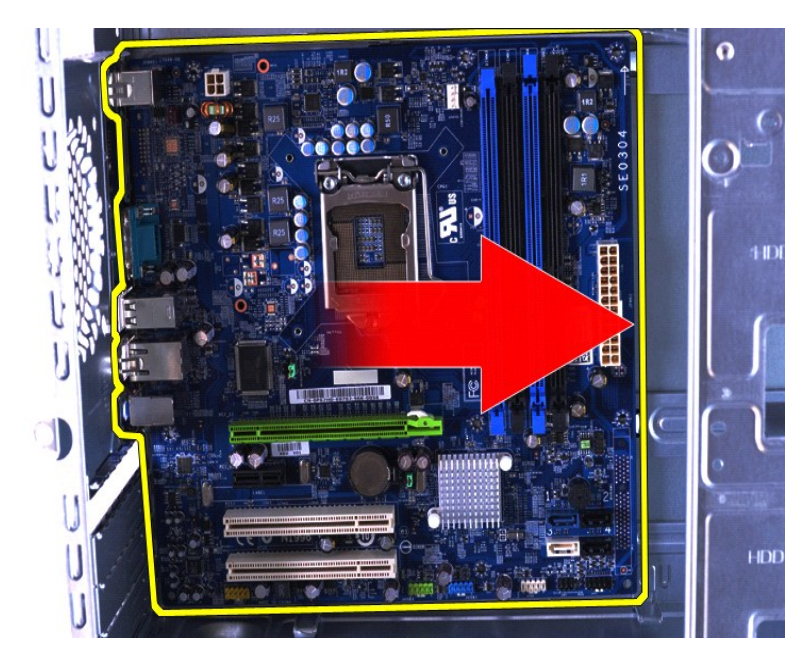

10. 시스템 보드를 기울여 컴퓨터 섀시에서 들어 꺼냅니다.

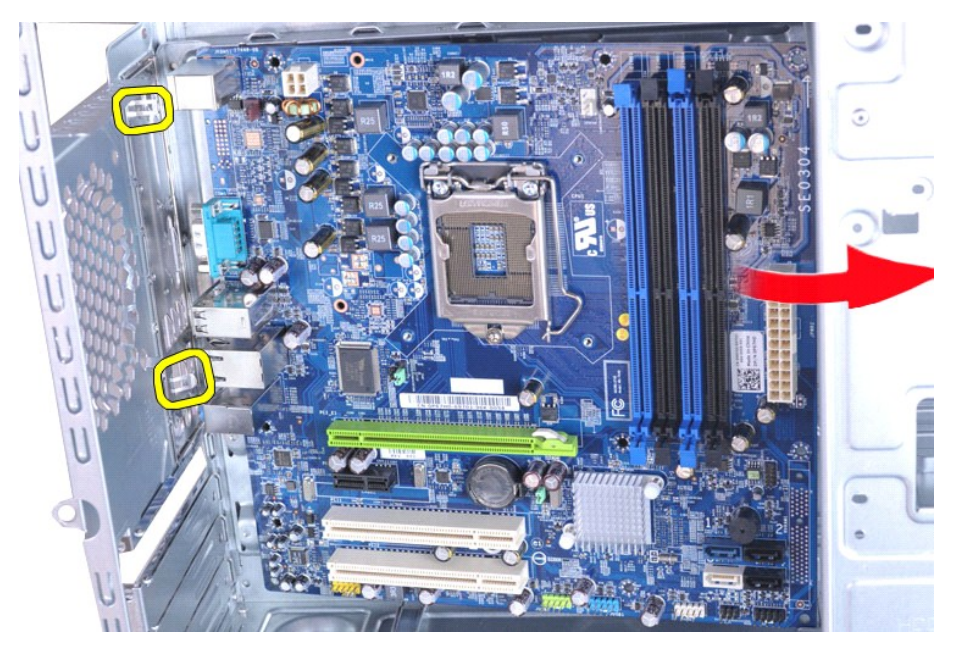

# 경고**:** 시스템 보드를 장착할 경우 시스템 보드를 금속 탭 아래로 미십시오**.** 시스템 보드를 아래로 누르면**(**시스템 보드가 금속 탭 위에 놓인 경우**)** 시스템 보 드가 손상될 수 있습니다**.**

11. 시스템 보드를 정전기 방지 포장재에 놓습니다.

## 시스템 보드 장착

시스템 보드를 장착하려면 위의 단계를 역순으로 수행합니다.

## <span id="page-41-0"></span>덮개

**Dell Precision™ Workstation T1500** 서비스 설명서

경고**:** 컴퓨터 내부에서 작업하기 전에 컴퓨터와 함께 제공된 안전 정보를 숙지하십시오**.** 자세한 안전 모범 사례 정보는 **Regulatory Compliance(**규정 준수**)** 홈페 이지**(www.dell.com/regulatory\_compliance)**를 참조하십시오**.** 

### 덮개 분리

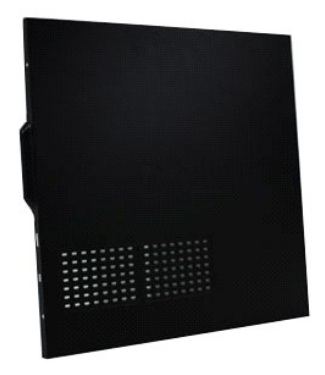

- 1. <u>컴퓨터 내부에서 작업하기 전에</u>의 절차를 따릅니다.<br>2. 덮개를 컴퓨터에 고정하는 나사 2개를 분리합니다.
- 

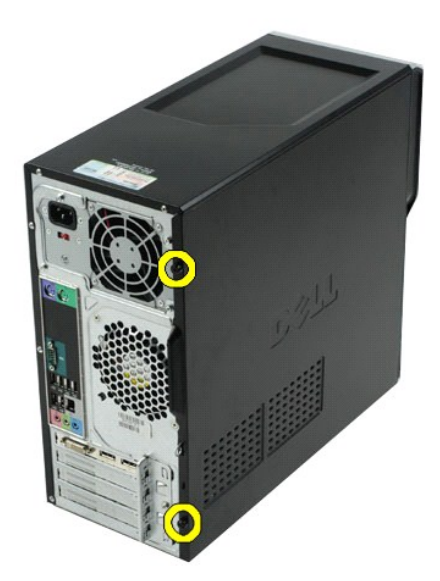

3. 덮개를 컴퓨터 뒤쪽으로 밉니다.

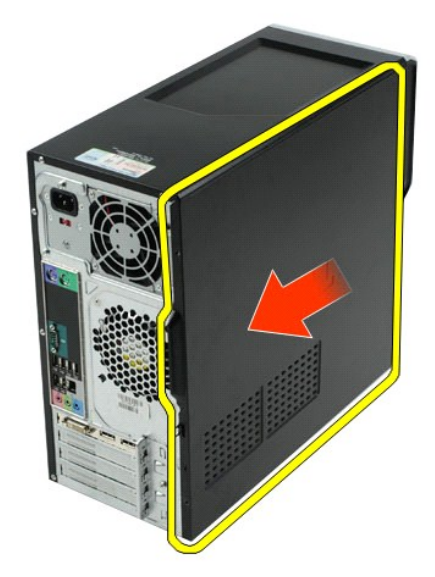

4. 컴퓨터에서 덮개를 들어 꺼냅니다.

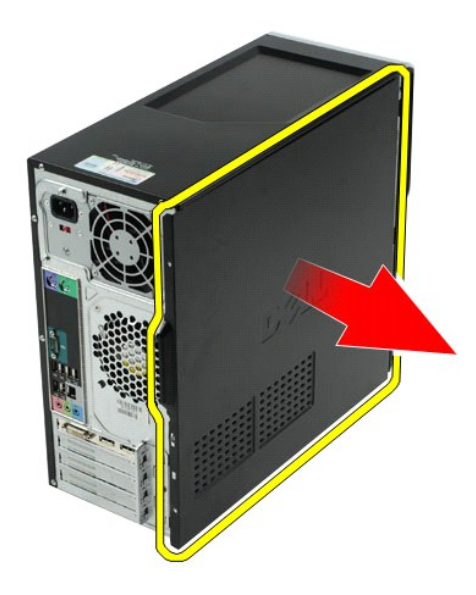

## 덮개 장착

컴퓨터 덮개를 장착하려면 위의 단계를 역순으로 수행합니다.

# <span id="page-43-0"></span>확장 카드

**Dell Precision™ Workstation T1500** 서비스 설명서

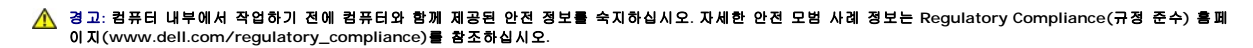

### 확장 카드 분리

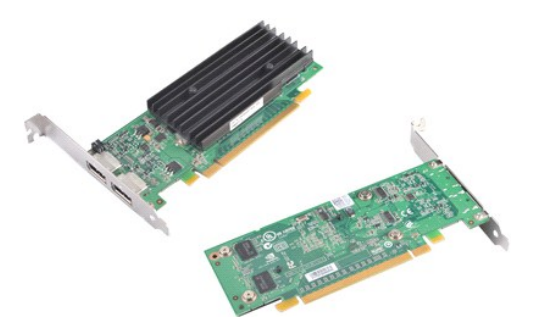

- 1. [컴퓨터 내부에서 작업하기 전에의](file:///C:/data/systems/wst1500/ko/sm/work.htm#before) 절차를 따릅니다.
- 
- 2. <u>덮개</u>를 분리합니다.<br>3. 카드에 연결되어 있는 케이블을 모두 분리합니다.<br>4. 십자 드라이버를 사용하여 확장 카드를 섀시에 고정하는 나사와 금속 탭을 분리합니다.

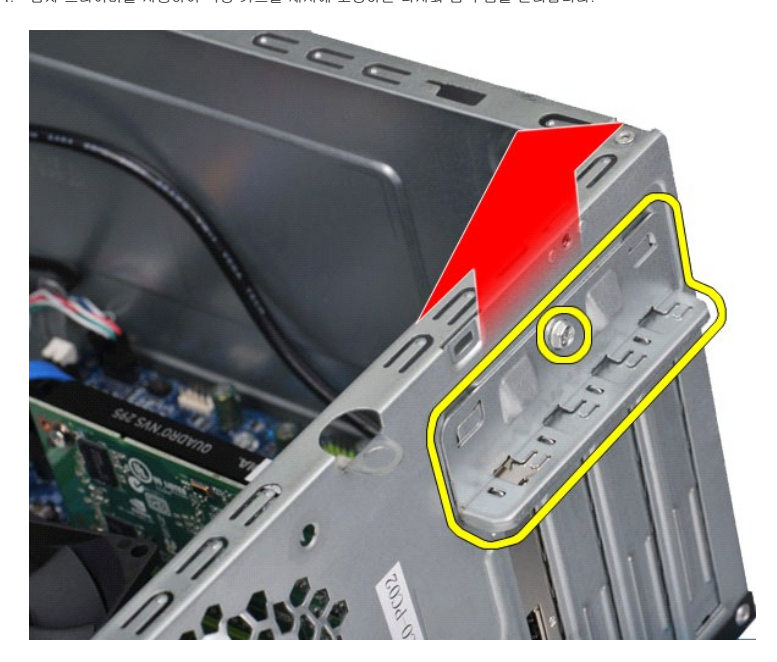

5. 카드의 상단 모서리를 잡고 카드를 커넥터에서 빼냅니다.

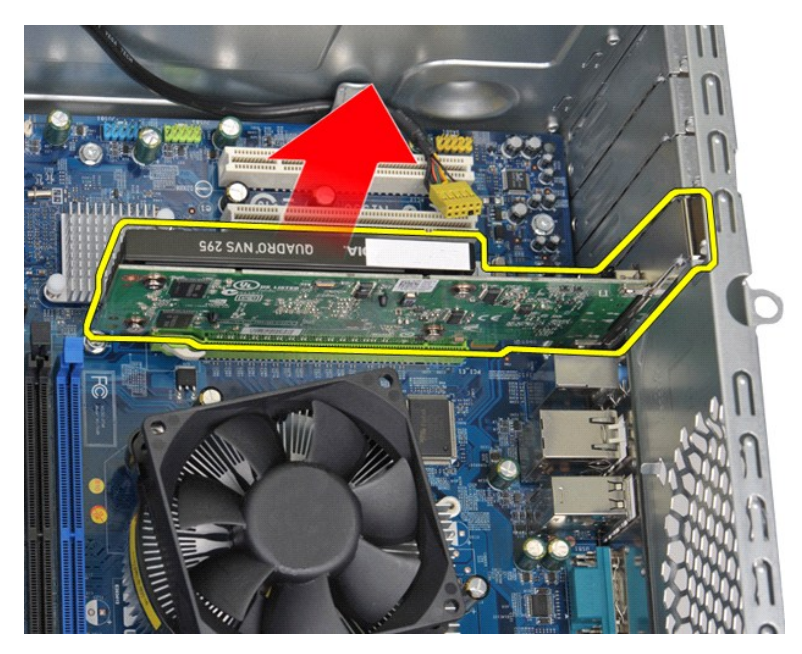

6. 비디오 카드를 분리하는 경우 카드의 상단 모서리를 잡고 시스템 보드 커넥터의 고정 탭을 누른 다음 카드를 커넥터에서 빼냅니다.

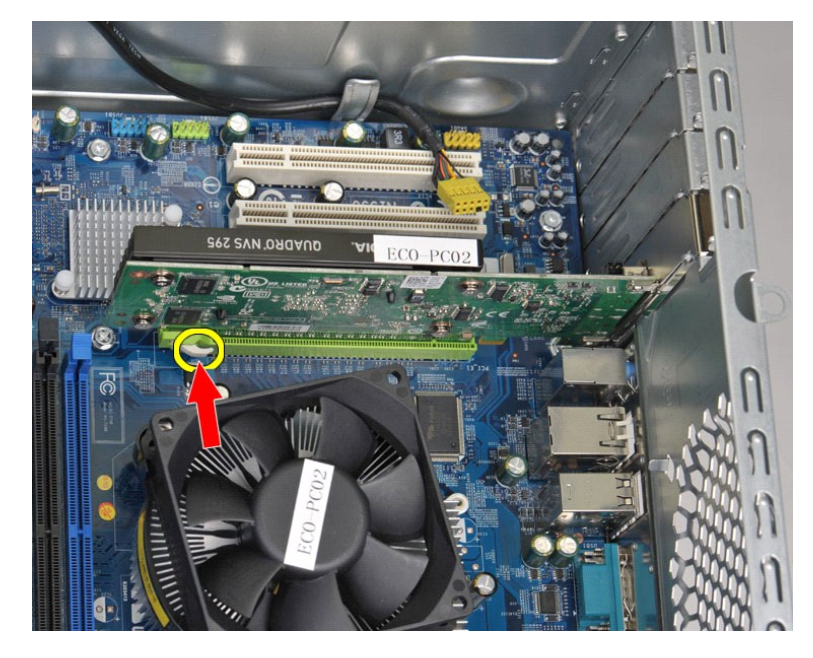

## 확장 카드 장착

확장 카드를 장착하려면 위의 단계를 역순으로 수행합니다.

## <span id="page-45-0"></span>시스템 보드 배열

## **Dell Precision™ Workstation T1500** 서비스 설명서

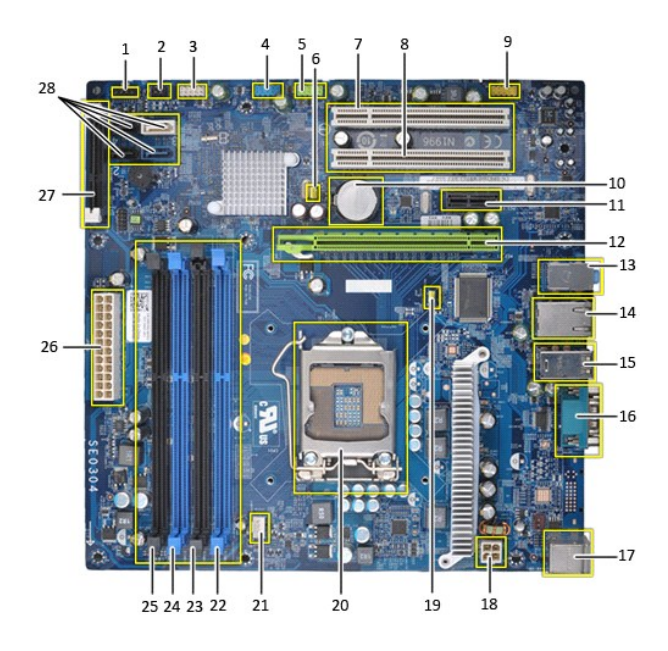

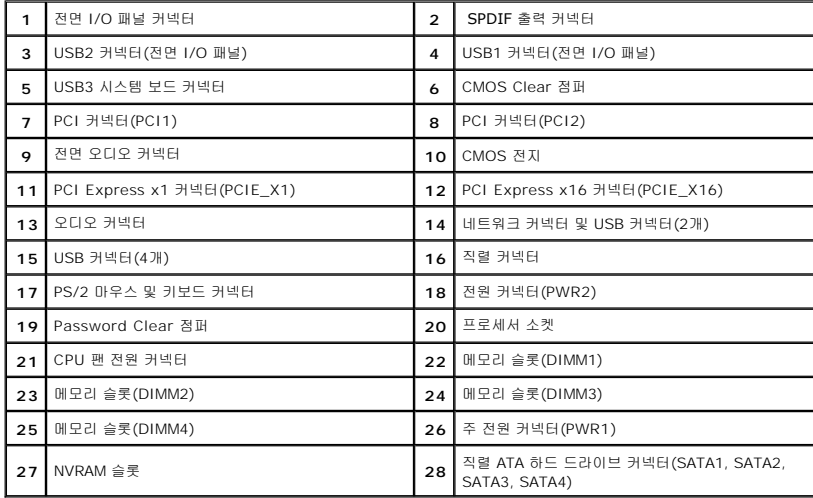

## <span id="page-46-0"></span>컴퓨터에서 작업하기

**Dell Precision™ Workstation T1500** 서비스 설명서

- [컴퓨터 내부에서 작업하기 전에](#page-46-1)
- $\bullet$  권장 도구
- $\bullet$  컴퓨터  $\overline{D}$ 기
- [컴퓨터 내부에서 작업한 후에](#page-47-0)

#### <span id="page-46-1"></span>컴퓨터 내부에서 작업하기 전에

컴퓨터의 손상을 방지하고 안전하게 작업하려면 다음 안전 지침을 따릅니다. 특별한 언급이 없는 한, 이 설명서에 포함된 각 절차의 전제 조건은 다음과 같습니다.

- <sup>l</sup> [컴퓨터에서 작업하기](file:///C:/data/systems/wst1500/ko/sm/work.htm)의 단계를 수행했습니다.
- <sup>l</sup> 컴퓨터와 함께 제공된 안전 정보를 읽었습니다.
- <sup>l</sup> 분리 절차를 역순으로 수행하여 구성 요소를 교체하거나 설치(별도로 구입한 경우)할 수 있습니다.
- 경고**:** 컴퓨터 내부에서 작업하기 전에 컴퓨터와 함께 제공된 안전 정보를 숙지하십시오**.** 자세한 안전 모범 사례 정보는 **Regulatory Compliance(**규정 준수**)** 홈페 이지**(www.dell.com/regulatory\_compliance)**를 참조하십시오**.**
- 주의**:** 컴퓨터 수리 작업은 공인된 서비스 기술자만 수행해야 합니다**. Dell**의 승인을 받지 않은 서비스 작업으로 인한 손상에 대해서는 보증을 받을 수 없습니다**.**
- 주의**:** 정전기 방전을 방지하려면 손목 접지대를 사용하거나 도색되지 않은 금속 표면**(**예**:** 컴퓨터 후면의 커넥터**)**을 주기적으로 만져 접지하십시오**.**
- 주의**:** 구성 요소 및 카드를 조심스럽게 다루십시오**.** 구성 요소 또는 카드의 단자를 만지지 마십시오**.** 카드를 잡을 때는 모서리나 금속 장착 브래킷을 잡으십시오**.** 프 로세서와 같은 구성 요소를 잡을 때는 핀이 아닌 모서리를 잡으십시오**.**
- 주의**:** 케이블을 분리할 경우 케이블을 직접 잡지 말고 해당 커넥터나 당김 탭을 잡고 분리하십시오**.** 일부 케이블에는 잠금 탭이 있는 커넥터가 달려 있으므로 이러한 종류의 케이블을 분리하는 경우에는 잠금 탭을 누르고 분리해야 합니다**.** 커넥터를 잡아 당길 때는 커넥터 핀이 구부러지지 않도록 수평으로 잡아 당기십시오**.** 케이 블을 연결하기 전에 두 커넥터의 방향이 올바르게 정렬되었는지도 확인하십시오**.**
- 주**:** 컴퓨터의 색상과 특정 구성 요소는 이 설명서와 다르게 나타날 수도 있습니다.

컴퓨터의 손상을 방지하려면 컴퓨터 내부에서 작업하기 전에 다음 단계를 수행하십시오.

- 1. 컴퓨터 덮개가 긁히지 않도록 작업대 표면이 평평하고 깨끗한지 확인합니다.
- 2. 컴퓨터를 끕니다([컴퓨터 끄기](#page-46-3) 참조)

#### 주의**:** 네트워크 케이블을 분리하려면 먼저 컴퓨터에서 케이블을 분리한 다음 네트워크 장치에서 케이블을 분리하십시오**.**

- 3. 컴퓨터에서 모든 네트워크 케이블을 분리합니다.
- 4. 전원 콘센트에서 컴퓨터 및 연결된 모든 장치를 분리합니다.
- 5. 시스템이 전원 콘센트에서 분리된 상태에서 전원 단추를 누르고 있어 시스템 보드를 접지합니다.
- 6. 컴퓨터 덮개를 분리합니다([덮개 분리 및 장착](file:///C:/data/systems/wst1500/ko/sm/td_system_cover.htm) 참조).

# 주의**:** 컴퓨터 내부의 부품을 만지기 전에 컴퓨터 뒷면의 금속처럼 도색되지 않은 금속 표면을 만져 감전을 방지하십시오**.** 작업하는 동안 컴퓨터의 도색되지 않은 금 속 표면을 주기적으로 만져 내부 구성 요소를 손상시킬 수 있는 정전기를 제거하십시오**.**

### <span id="page-46-2"></span>권장 도구

이 설명서의 절차를 수행하는 데 필요한 도구는 다음과 같습니다.

l 소형 일자 드라이버

- l 십자 드라이버 l 소형 플라스틱 스크라이브
- <sup>l</sup> 플래시 BIOS 업데이트 프로그램 매체

### <span id="page-46-3"></span>컴퓨터 끄기

#### 주의**:** 데이터 손실을 방지하려면 컴퓨터를 끄기 전에 열려 있는 모든 파일을 저장하고 닫은 후 사용 중인 모든 프로그램을 종료하십시오**.**

1. 운영 체제를 종료합니다.

l **Windows Vista®:**

시작 <sup>(4)</sup> 을 클릭하고 **시작** 메뉴 오른쪽 아래의 화살표(아래 그림 참조)를 클릭한 다음 **시스템 종료**를 클릭합니다.

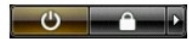

l **Windows® XP:** 

시작→ 컴퓨터 끄기 → 끄기를 클릭합니다.

운영 체제 종료 프로세스가 완료되면 컴퓨터가 꺼집니다.

2. 컴퓨터 및 연결된 모든 장치의 전원이 꺼졌는지 확인합니다. 운영 체제를 종료할 때 컴퓨터 및 연결된 장치의 전원이 자동으로 꺼지지 않으면 전원 단추를 6초 정도 눌러서 끕니다.

### <span id="page-47-0"></span>컴퓨터 내부에서 작업한 후에

교체 절차를 완료한 후 컴퓨터를 켜기 전에 외부 장치, 카드 및 케이블을 연결했는지 확인합니다.

1. 덮개를 장착합니다 (<u>덮개 분리 및 장착</u> 참조).

#### 주의**:** 네트워크 케이블을 연결할 때 먼저 케이블을 네트워크 장치에 연결한 다음 컴퓨터에 연결하십시오**.**

- 2. 컴퓨터에 전화선이나 네트워크 케이블을 연결합니다.
- 3. 컴퓨터 및 연결된 모든 장치를 전원 콘센트에 연결합니다.
- 4. 컴퓨터를 켭니다. 5. Dell Diagnostics를 실행하여 컴퓨터가 올바르게 작동하는지 확인합니다. [Dell Diagnostics](file:///C:/data/systems/wst1500/ko/sm/diags.htm)를 참조하십시오.